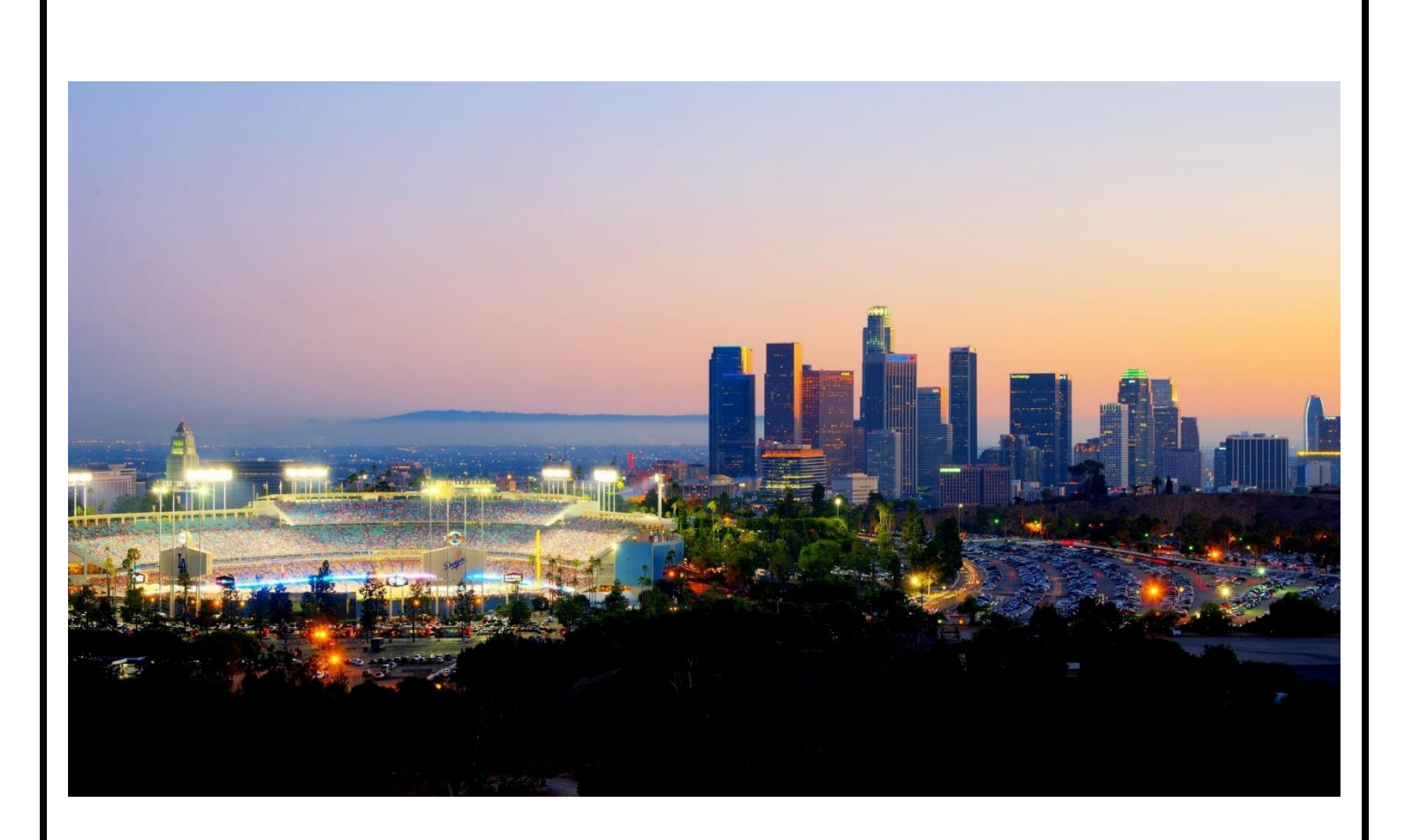

# **End User Manual for the Residential Services and Psychiatric Health Facility Concurrent Review**

**ProviderConnect NX** RS and PHF End User Manual APR 2024 v5.0

# **Table of Contents**

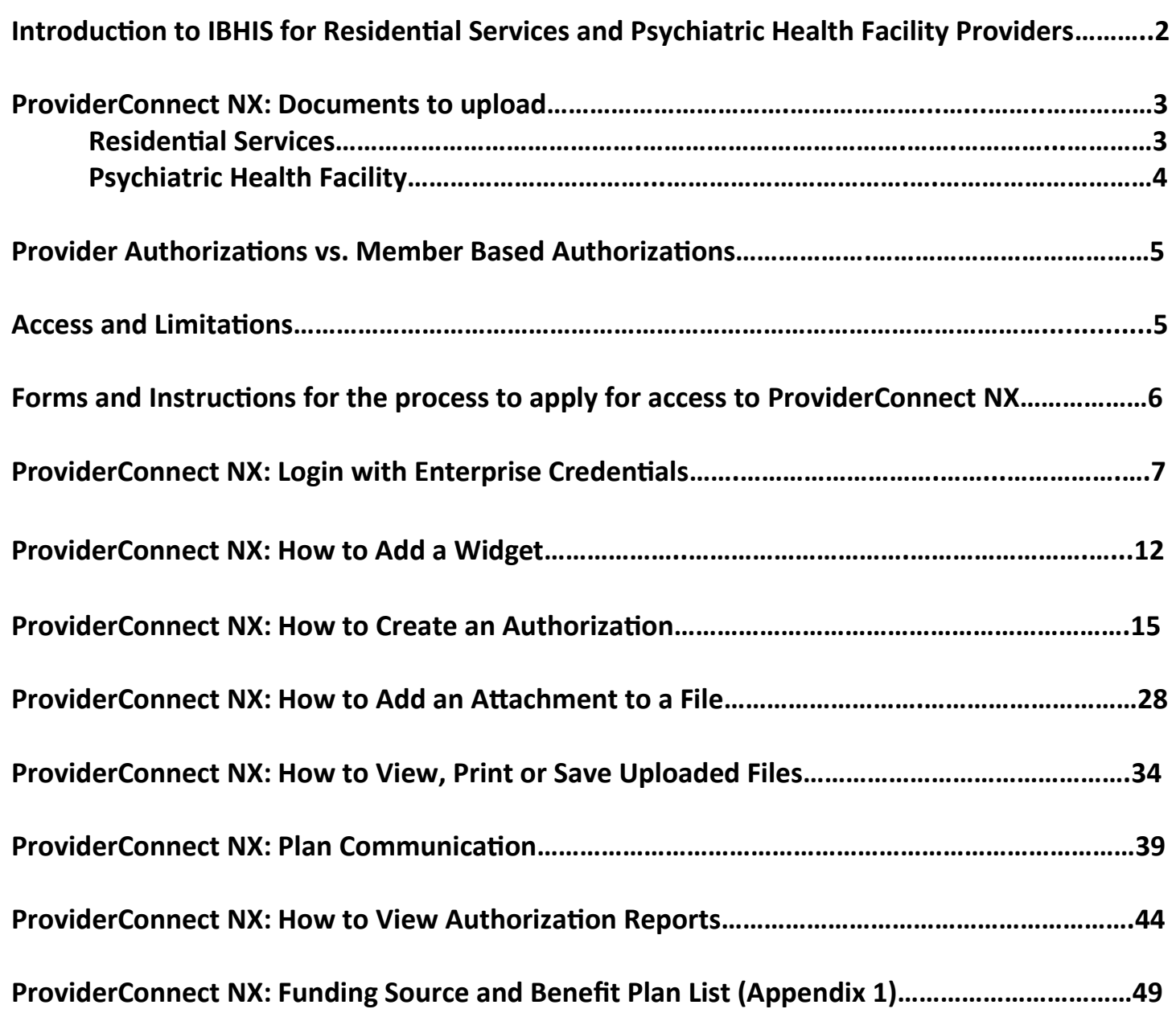

### **Introduction to Avatar NX for Residential Services and Psychiatric Health Facility Providers**

The Avatar NX is the Electronic Health Record System (**EHRS**) that the Los Angeles County Department of Mental Health (**LACDMH**) implemented. **ProviderConnect NX** is a web-based interface that communicates with Avatar. **ProviderConnect NX** is a standard browser-based application that can be launched from any web browsing application such as Edge, Chrome, or Firefox. **ProviderConnect NX** has real-time communication with Avatar, hence any information submitted into **ProviderConnect NX** is directly entered or updated into Avatar immediately.

This manual will cover how Providers will use the Concurrent Review process to request Authorizations for the Residential Services programs: Crisis Residential Treatment Program (**CRTP**), Adult Residential Treatment (**ART**) and for Psychiatric Health Facility (**PHF**) program. Concurrent Review is required for CRTP, ART and PHF per Department of Health Care Services (**DHCS**) requirements BHIN 22-016 and 22-017.

**Residential Services (CRTP & ART)** - Prior to service delivery, ICD will provide authorization and admission documentation, but providers will enter episode information.

**CRTP** - may accept clients directly, but will need to enter episode information, send admission documentation within one business day to receive authorization.

**PHF** - must enter episode information then provide admission documentation within one business day of starting services to receive authorization.

Processing time frames are as follows: **CRTP** - 2 week **ART** - 1 month **PHF** - 1 week

### **ProviderConnect NX: Documents to Upload**

Providers will use **ProviderConnect NX** for the following functions and to upload the follow documents:

**Residential Services** Crisis Residential Treatment Program (**CRTP**) and Adult Residential Treatment (**ART**) providers will use ProviderConnect for the following functions:

- 1. Search for clients
- 2. View Clients Demographics (Update Client Data)
- 3. Submit Authorizations request for Avatar NX Services.
- **NOTE:** Authorization Request for Residential Services should be completed prior to services delivered.
	- 4. Upload the Client documents as Attachment to client cases.

#### **Documents to upload**

#### **CRTP**

- First 14 days: RAF (regardless of Direct Admissions or Referred by DMH, please upload the RAF)
- Second 14 days (aka first continuing 14 day): Initial psych eval, Initial Adult assessment, Weekly Summary, Med list.
- Third and subsequent 14 days: Most recent MD/NP progress note, Most recent weekly summary, 1-2 Most recent daily note(s), Med list

#### Items upon request

- Labs
- Medication Administration Record (MAR)s

#### Discharge

- After Care
- Discharge Plan
- Review the status of the authorization
- **ART** Admission (Initial authorization): Intake Packet

#### For the first continuing day review

- Initial Psychiatric evaluation & MD progress note
- Initial Adult Assessment
- Monthly Summary
- Medication List

#### For subsequent continuing day reviews

- Medical Doctor (MD)/Nurse Practitioner (NP) Progress Notes
- Monthly Summary
- Medication List

#### Items upon request

- Labs
- Medication Administration Record (MAR)s

#### Discharge

- After Care
- Discharge Plan

#### **Psychiatric Health Facility** (**PHF**) Providers will use **ProviderConnect NX** for the following functions:

- 1. Search for clients
- 2. View Clients Demographics (Update Client Data)
- 3. Submit Authorizations Request for Avatar NX Services.
- **NOTE:** Authorization Request for PHF should be completed prior to services delivered
	- 4. Upload the Client documents as Attachment to Clients cases.

#### **Documents to upload**

#### **Admission:**

- Medical Doctor (MD) Order
- Face Sheet
- Plan of Care

#### **Continuing Days:**

- Rounds Sheet
- Psych eval
- Medical Doctor (MD) notes
- Registered Nurse (RN) notes
- Revised plan of care
- History & Physical

#### **Discharge:**

- Discharge Plan
- Aftercare Plan
- Progress Notes
- 5. Review the status of the authorization.

### **Provider Authorizations vs. Member Based Authorizations**

**Provider Authorizations** are at funding source level for a given fiscal year for a provider. Each provider authorization (P-Auth) is assigned with a specific dollar amount allocated as per the contract/amendment. When claiming for a service, the provider uses a P-Auth and claiming can continue until the dollar is exhausted. Based on clients Medi-Cal eligibility and the type of service claimed, the provider uses a P-Auth that is linked to a Medi-Cal Funding Plan or a Non-Medi-Cal Funding Plan.

**Member Based Authorizations** are child records of P-Auth's that are assigned to a specific member for a specific service. When requesting a member-based authorization for IHBS/TBS, the provider should use an appropriate funding source that covers the requested service. The authorization must be based on the client's Medi-Cal eligibility, use a Medi-Cal or a Non Medi-Cal Funding Source. Also, note that for each claim submitted with a member-based authorization, the dollar amount will be deducted from the parent P-Auth.

### **Access and Limitations**

• To access **ProviderConnect NX**, a web address (URL - Uniform Resource Locator) is used to launch the browser-based application.

• Once your request is approved, a user ID and system generated password will be issued to designated users by LACDMH. This initial password must be changed upon the first login to the application.

• The client must have an open admission and Financial Eligibility in Avatar NX with the Legal Entity seeking an authorization request for the client that has been submitted through Web Services. This is prior to the provider creating an authorization in **ProviderConnect NX**.

• Once an authorization request is submitted via **ProviderConnect NX**, designated users will not be able to make any change to the submitted request.

• If required, Users will need to complete a HEAT ticket to have changes or updates completed in **ProviderConnect NX**.

#### **Links and Numbers**

**Help Desk –** (213)351-1335

**HEAT ticket System -** [https://lacdmhheat.saasit.com](https://lacdmhheat.saasit.com/) **User Manuals and Videos -** <https://dmh.lacounty.gov/pc/cp/provider-connect/>

## **Forms and Instructions for the process to apply for access to ProviderConnect NX**

#### **Request Forms for Provider Connect Access:**

- APPLICATION ACCESS FORM (AAF)
- CONFIDENTIALITY OATH
- COUNTY OF LOS ANGELES AGREEMENT FOR ACCEPTABLE USE AND CONFIDENTIALITY OF COUNTY INFORMATION ASSETS (AUA)
- ELECTRONIC SIGNATURE AGREEMENT
- SECURITY AGREEMENT NON-LACDMH USER

#### **\*\*Below is an example of the email an Onboarding Provider will receive\*\***

This is a reminder for Legal Entity (LE) Providers that they required to Onboard a designated a Legal Entity Representative (liaison). The LE liaison will be the point of contact for any LE staff requesting access to Department of Mental Health (DMH) resources/applications. To facilitate staff requests, the DMH Provider Advocacy Office (PAO) has developed the online **Systems Access Request (SAR)** portal. The SAR portal will enable liaisons with a quick, reliable, and more accountable way to request access to existing and future DMH applications.

**\*\*\*IMPORTANT\*\*\*** Mailed access request forms and/or emailed access request forms will **NO** longer be processed. Any requests for application access or New C-Number/C-Number business agreement renewals **MUST** be created in the SAR portal by the LE liaison.

The SAR portal is only accessible to LE liaisons. To request SAR portal access for an LE liaison, please complete and email the "**Individuals Authorized to Sign Application Access Forms**" in addition to the "**Contractor Number Request Packet**" to the DMH Systems Access Unit at [SystemsAccessUnit@dmh.lacounty.gov](mailto:SystemsAccessUnit@dmh.lacounty.gov) with subject line "*ONBOARDING SAR PORTAL LIAISON ACCESS*." For your convenience, we have provided the direct link to the above-mentioned forms below:

#### **Contractor Number Request Packet:**

[http://file.lacounty.gov/SDSInter/dmh/1076333\\_CNumberRequestPacket.pdf](http://file.lacounty.gov/SDSInter/dmh/1076333_CNumberRequestPacket.pdf)

#### **Individuals Authorized to Sign Application Access Forms:**  [http://file.lacounty.gov/SDSInter/dmh/1055863\\_Individuals\\_Authorized\\_to\\_Sign\\_Access\\_Forms.pdf](http://file.lacounty.gov/SDSInter/dmh/1055863_Individuals_Authorized_to_Sign_Access_Forms.pdf)

**\*NOTE\*** Please make sure that the forms are filled out or typed in the PDF form. All scanned documents should be legible, and all parties must either use a wet or digital signature. Requests with typed signatures, incomplete forms, or signature dates older than 60 days will **NOT** be processed.

Should you have any questions or if you require additional assistance, please contact the DMH Systems Access Unit and we will gladly assist you. We sincerely thank you for all your time and cooperation.

### **Provider Connect NX: Login with Enterprise Credentials**

Start the web browser (Edge, Chrome, or Firefox) on your computer. Type or cut and paste the following web address in the address line<https://lapcnx.netsmartcloud.com/#/home> to access the link for **ProviderConnect NX**. We also suggest that User save this link to their Favorites Bar for ease of access.

Select the "**Login with Enterprise Credentials**" button. This will navigate the User to the Microsoft MFA login screen.

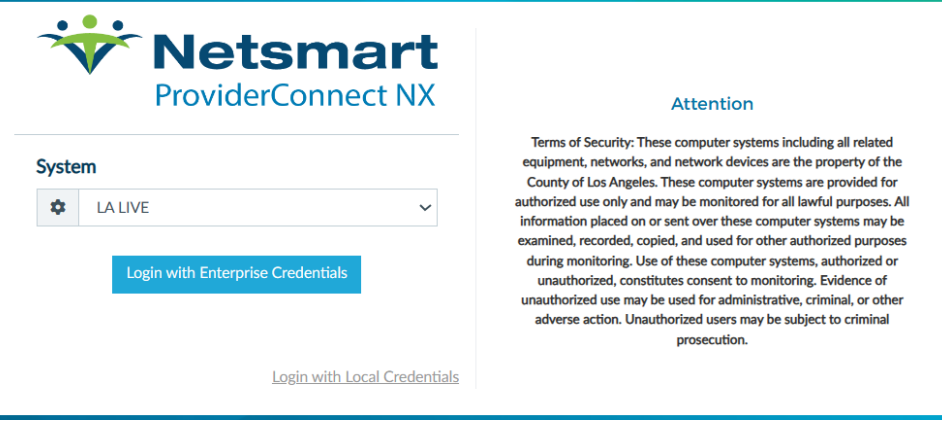

Users will either enter in their "**C**" number with @dmh.lacounty.gov email address and click the "**Next**" button or

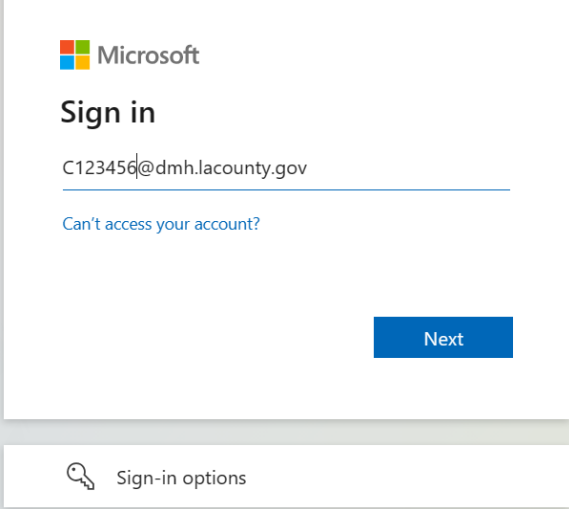

On the screen either enter the User "**C**" number DMH email address or select the email address on the "**Pick an account**" popup screen. This will navigate the User to the "Enter Password" popup screen.

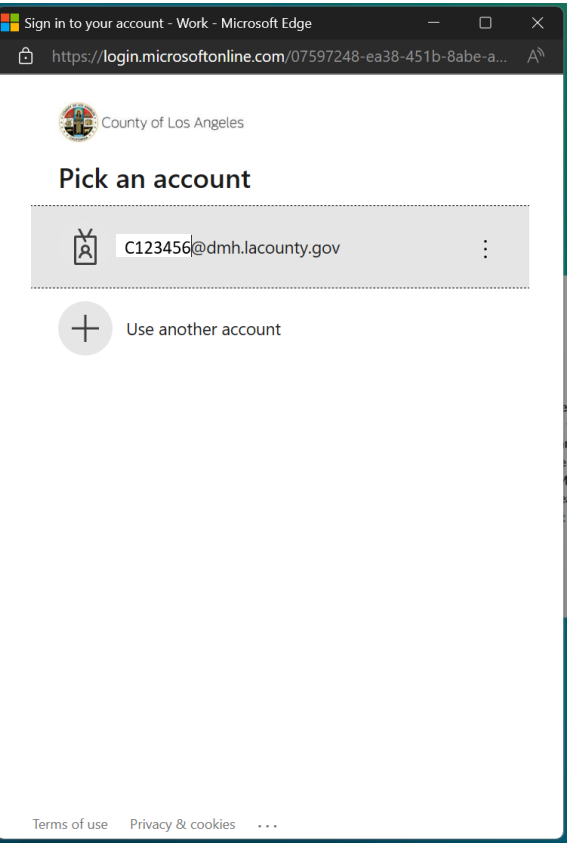

The User will enter their password and click the "**Sign in**" button. This will navigate the User to the Netsmart **ProviderConnect NX** login.

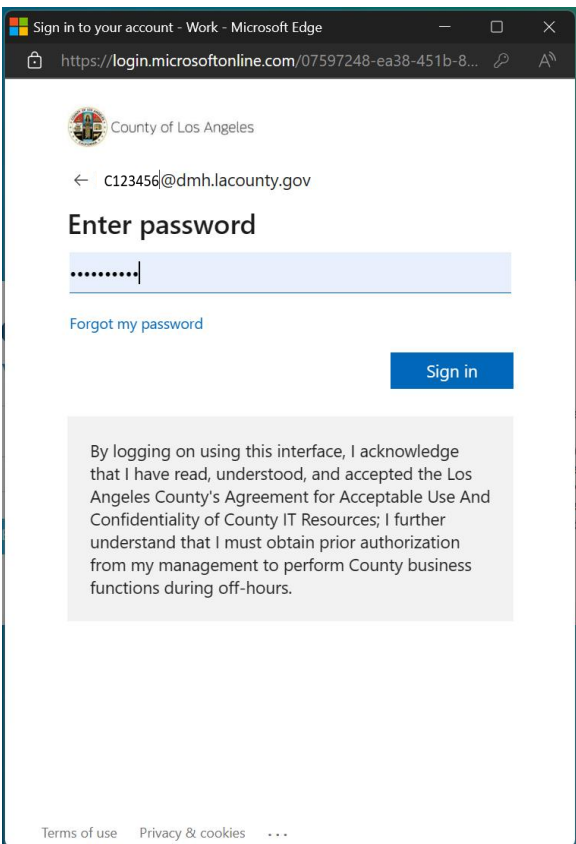

User will receive the number to be entered into the "**Authenticator App**". The User will enter the number in the app and click the checkmark. This will navigate the User back to the Netsmart **ProviderConnect NX** login screen.

**NOTE:** If User do not have the Authenticator App User MUST contact the Help Desk.

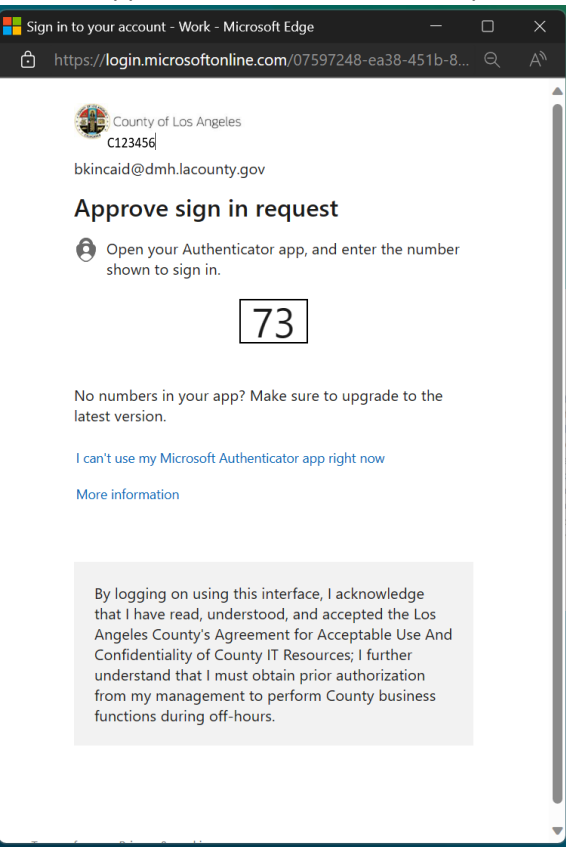

Using the "**System Code**" dropdown select the code for the Users agency. The User will only see the system codes they are authorized to see to access **ProviderConnect NX**.

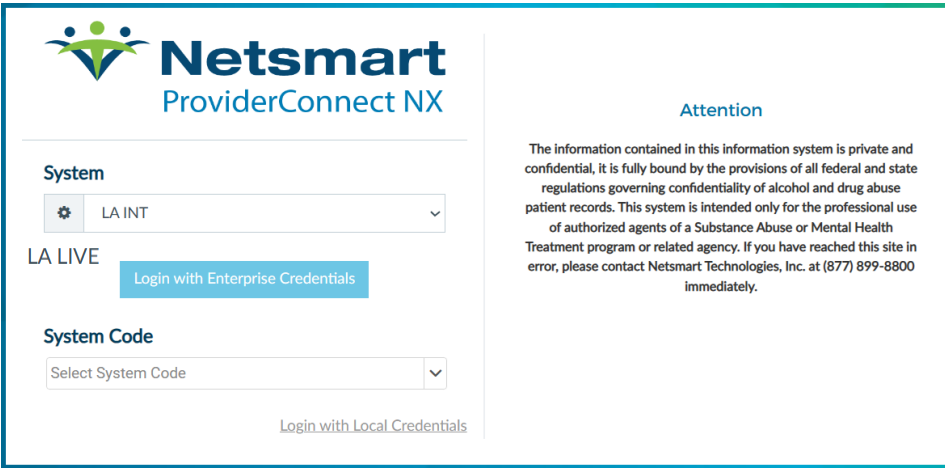

Select the Users Agencies name from the dropdown menu.

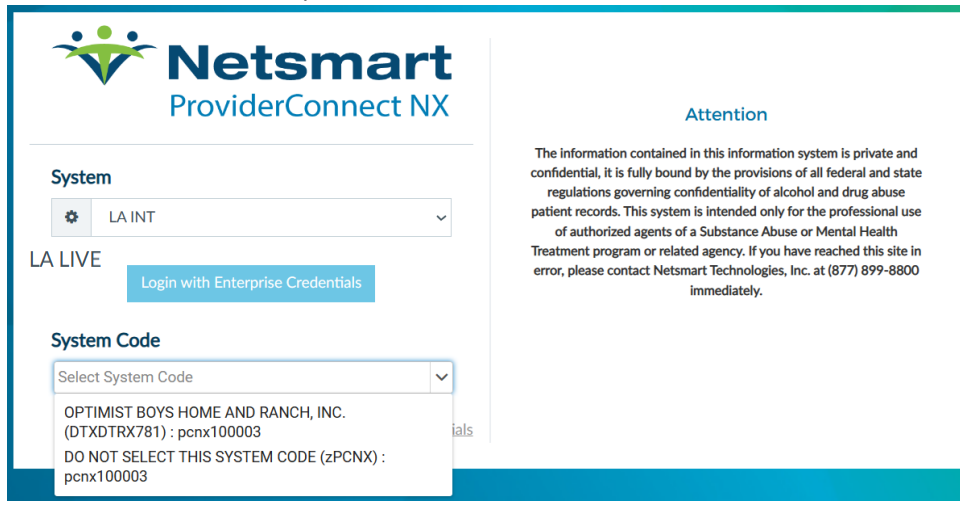

#### This will navigate the User to the **ProviderConnect NX** Home page.

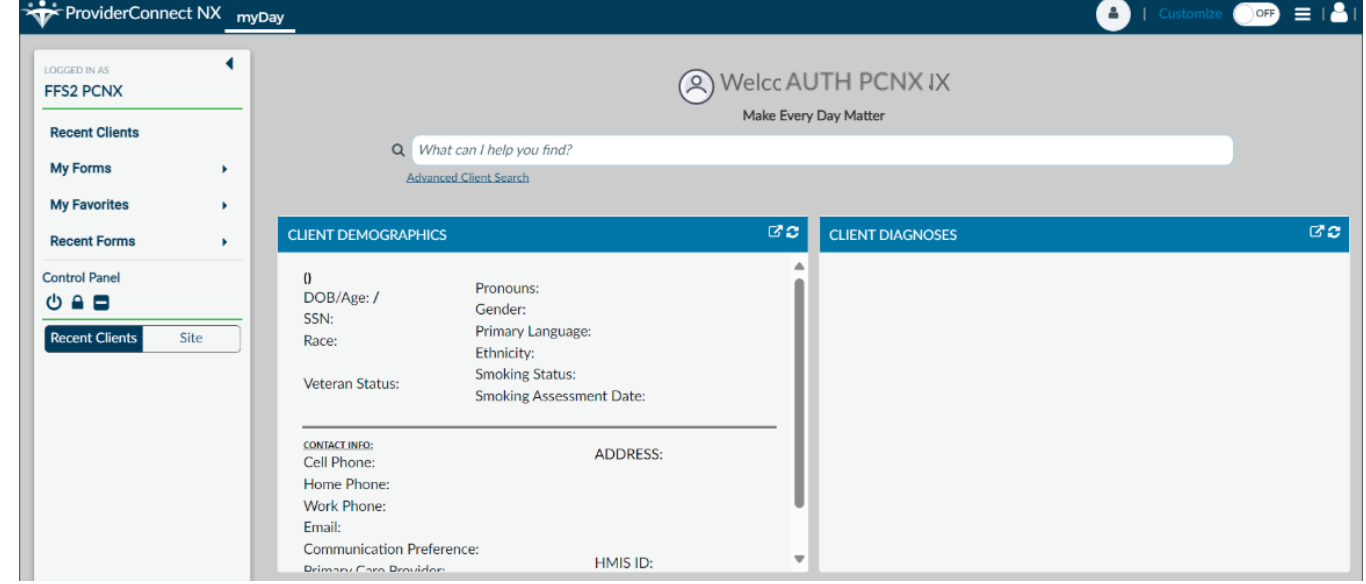

### **Provider Connect NX: How to Add a Widget**

#### From the **ProviderConnect NX** "**Home screen**".

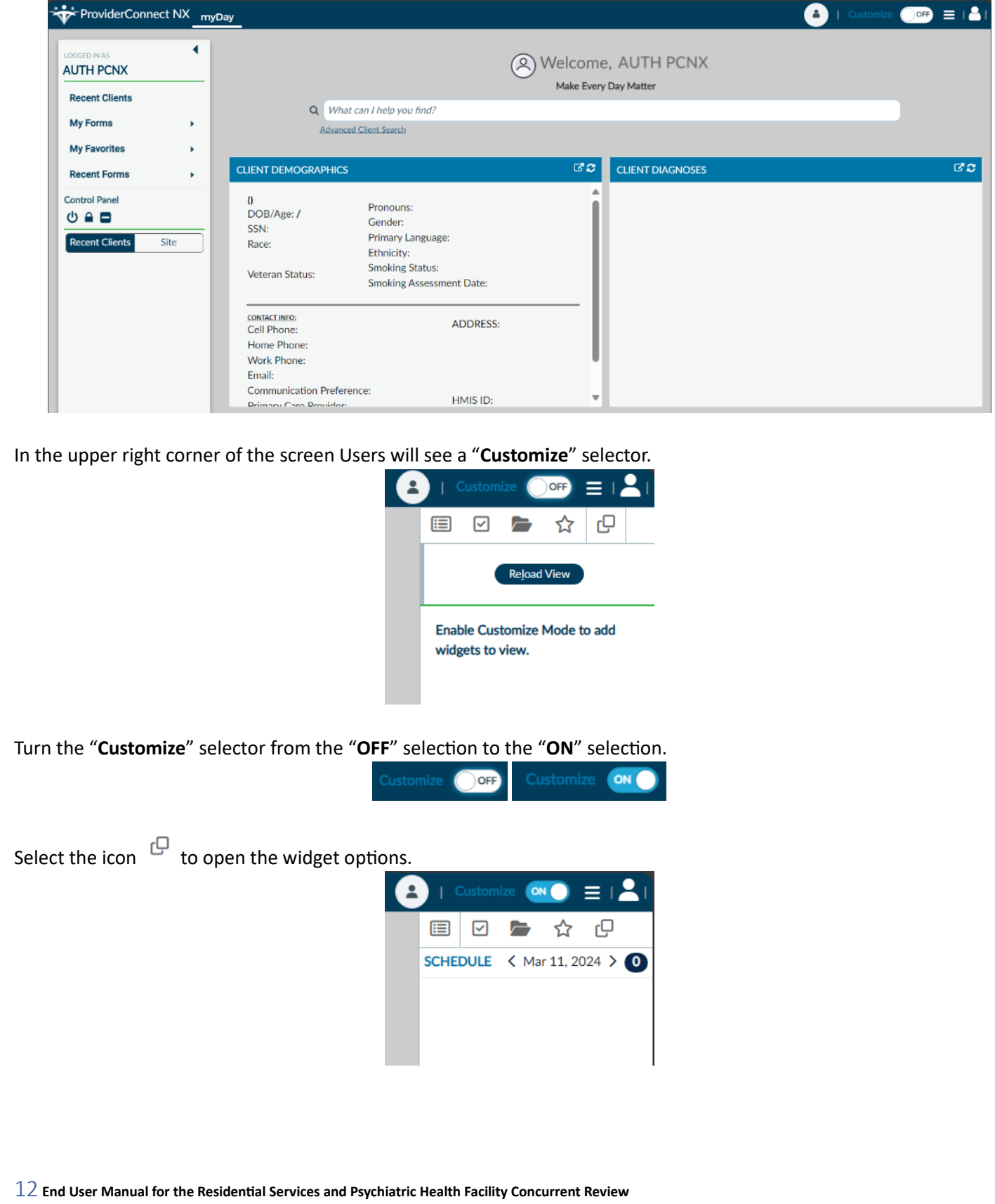

In the widget options select, drag and drop the "**Provider File Attach**" and "**Consoel Widget Viewer**" widget to the "**Home Screen**".

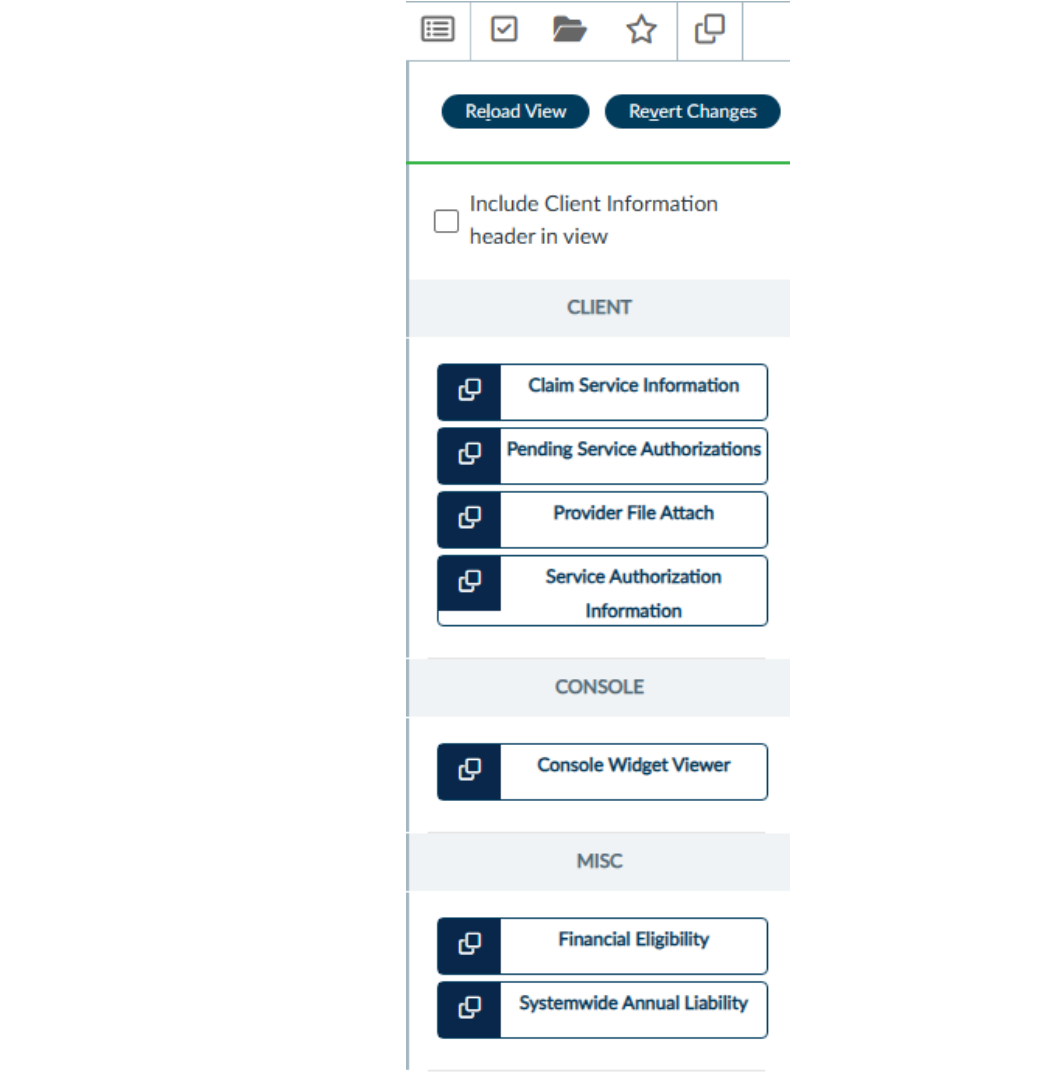

#### Example for "**Provider File Attach**".

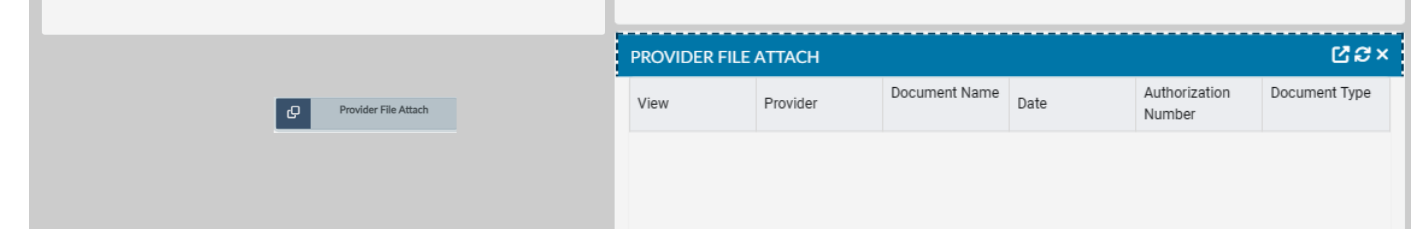

#### Example for "**Console Widget Viewer**".

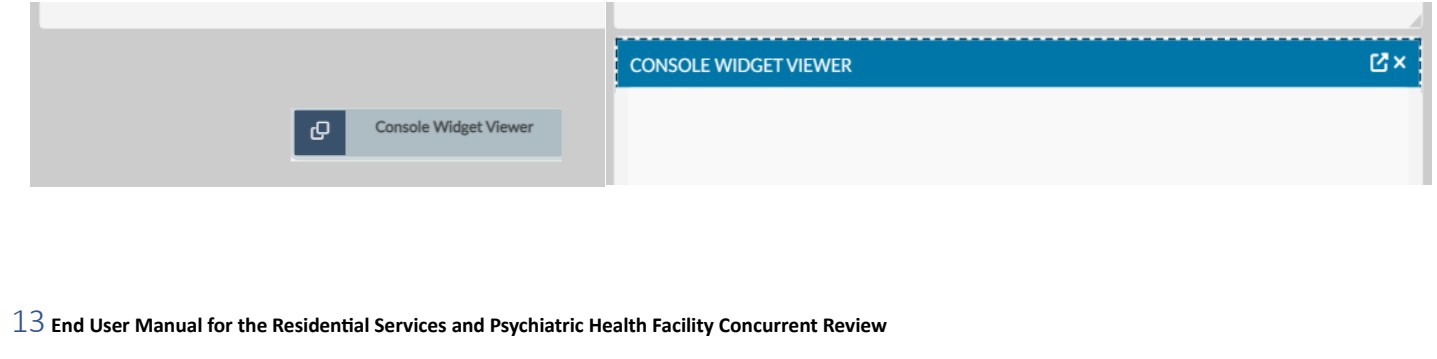

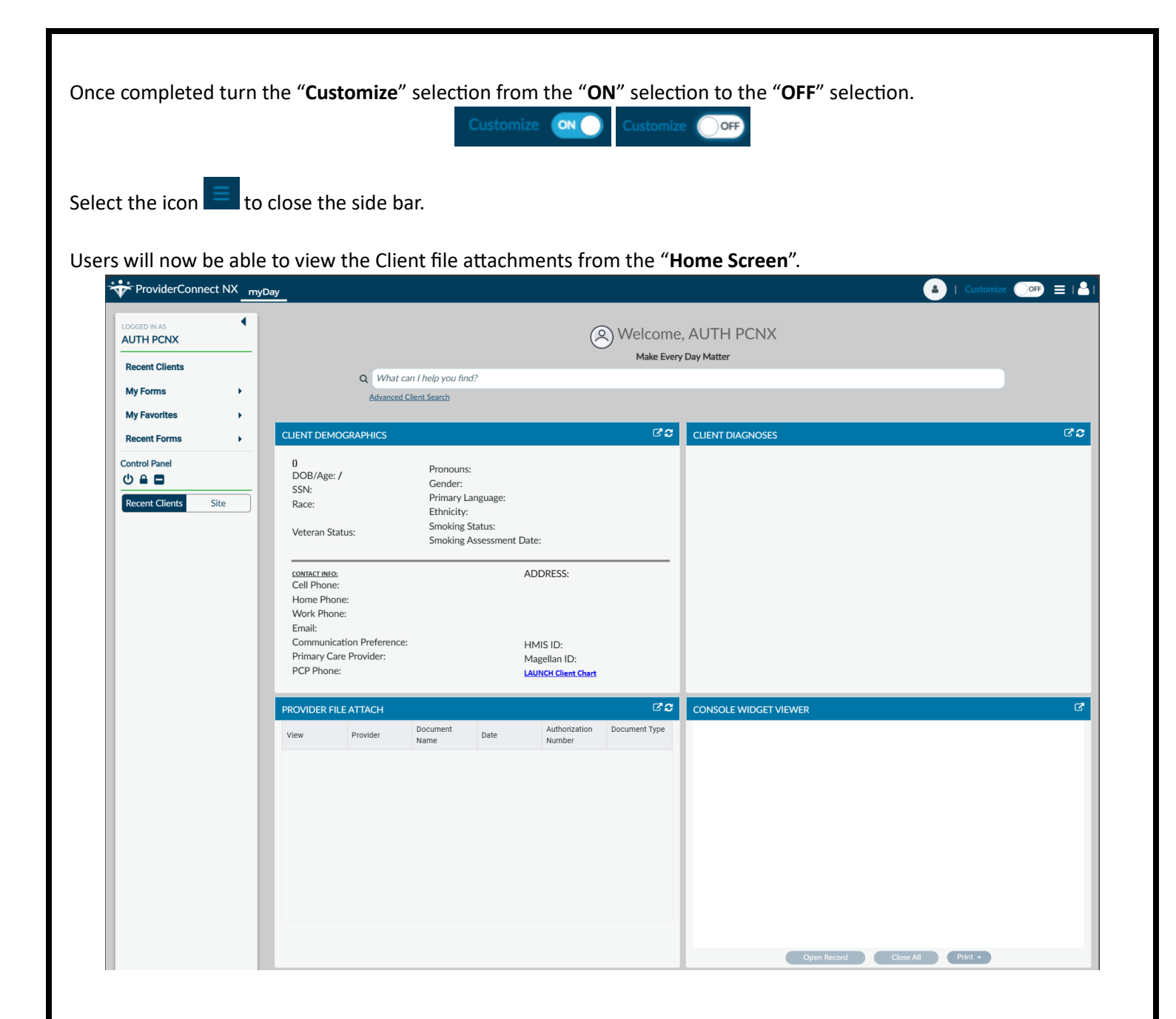

### **ProviderConnect NX: How to Create an Authorization**

#### From the "**Home Screen**".

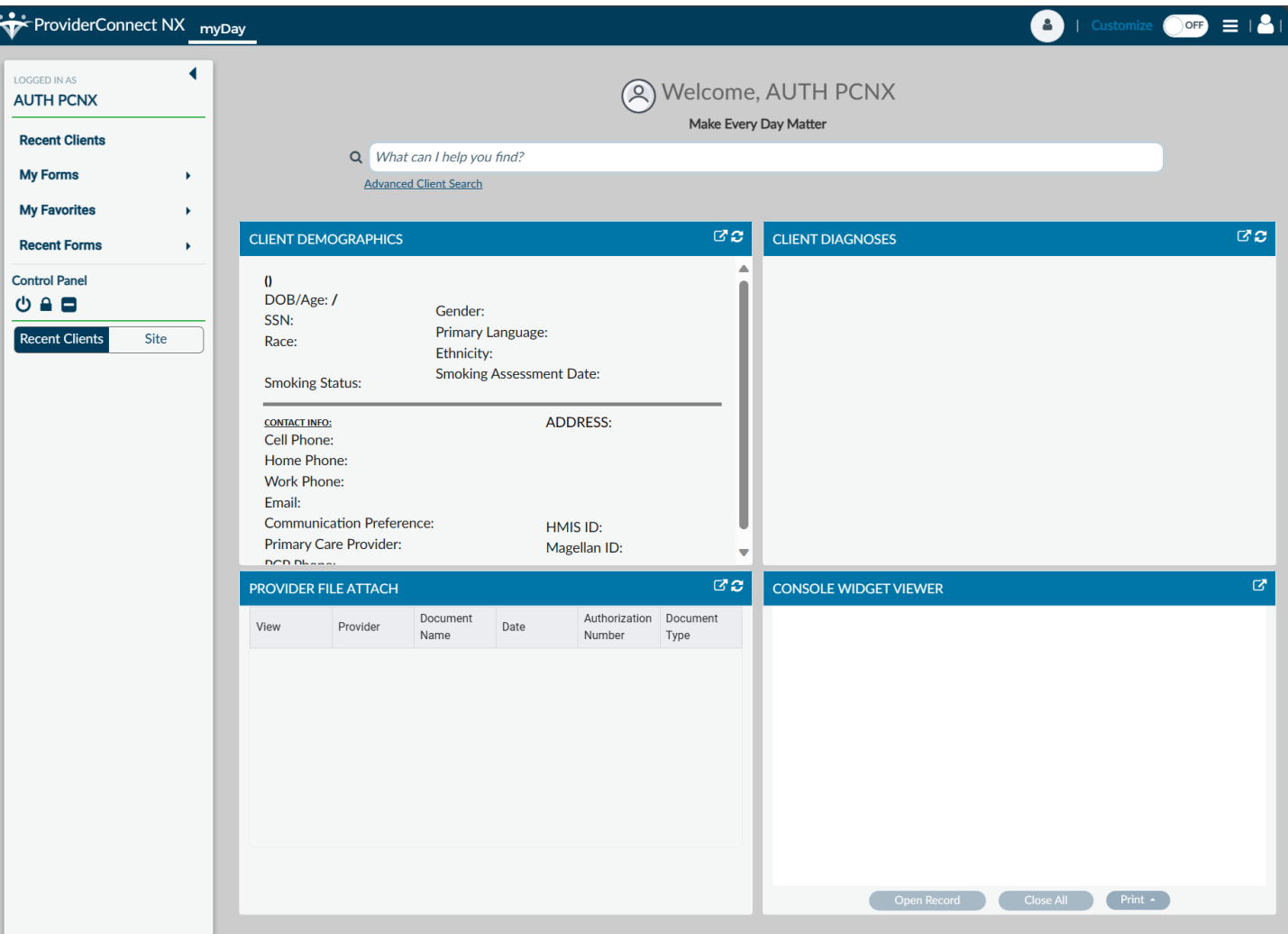

Using "**My Favorites**" in the **TASK Navigation** select "**Service Authorization Request**" from the dropdown menu.

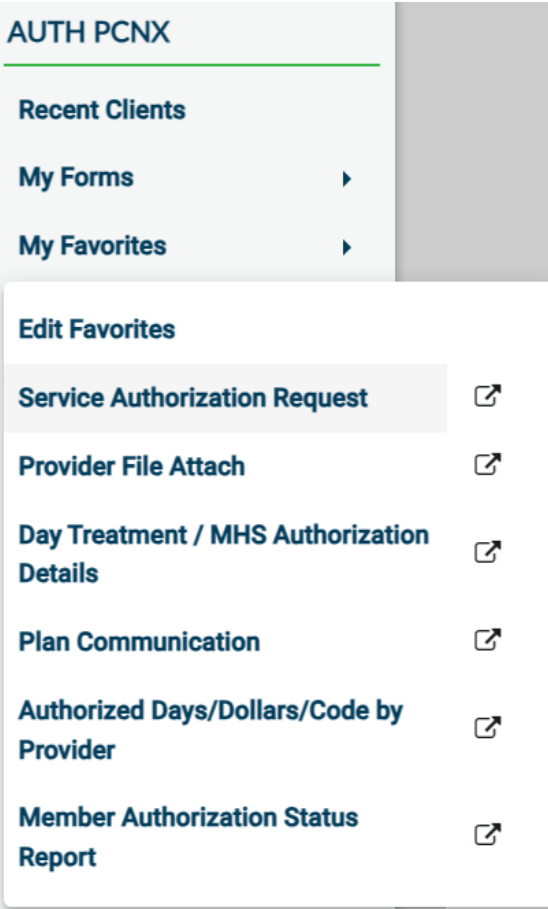

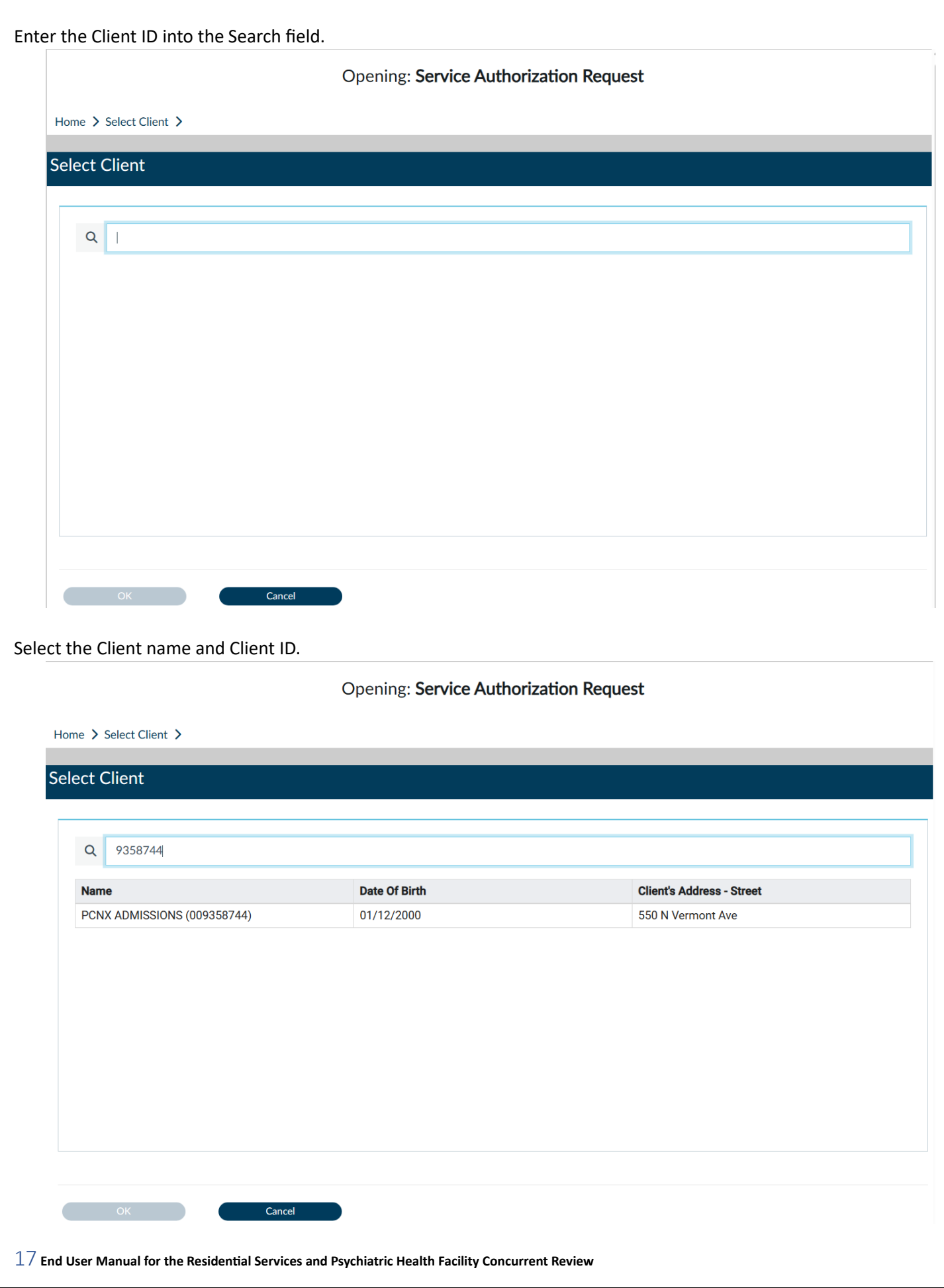

The User will be navigated to the "**Service Authorization Request**" form. **NOTE:** The Client **MUST** have an open Admission through their Legal Entity for the User to request an Authorization using **ProviderConnect NX**.

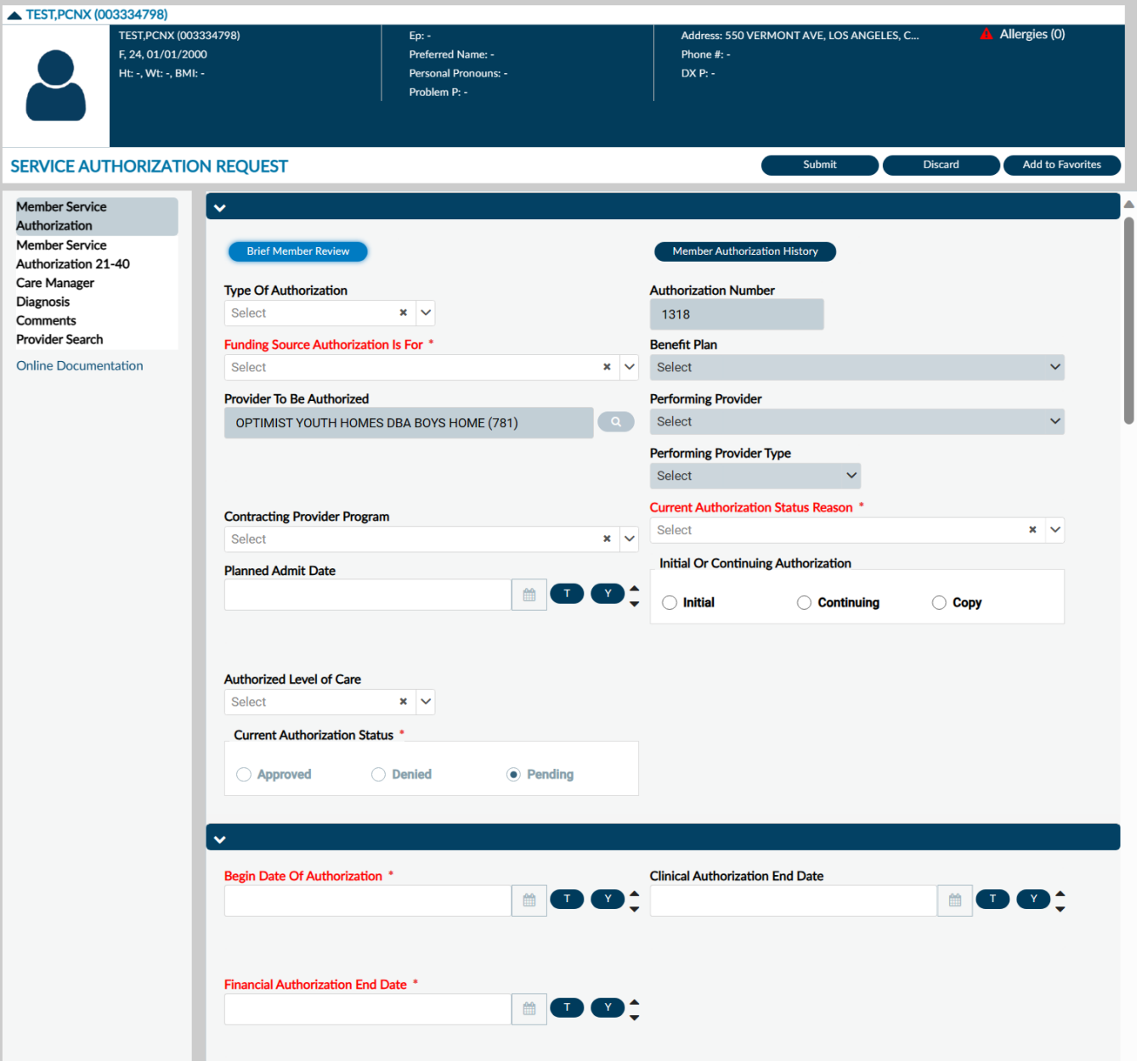

**NOTE:** All field names that are in **RED** with **RED Asterisk** are required fields and must be completed before claims can be submitted. There are other fields, that are not marked as "**Required**" but are needed to complete an "**Authorization Request**".

٠

Using the dropdown under the "**Funding Source Authorization Is For**" field select the Funding Source to be used for this request.

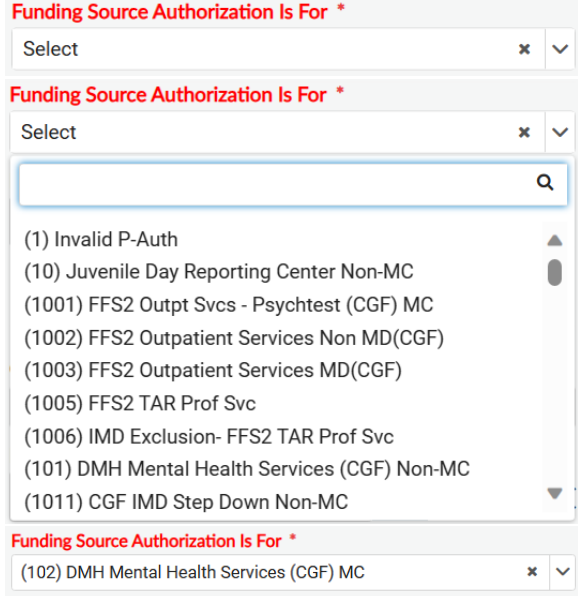

Using the dropdown under the "**Benefit Plan**" field select the corresponding Benefit Plan for the chosen Funding Source to be used for this request.

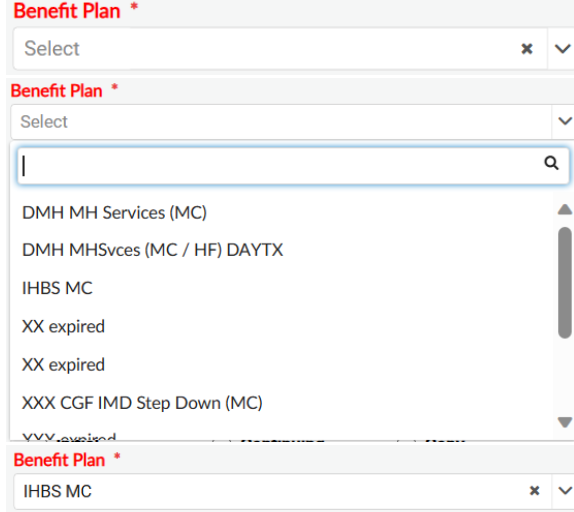

Using the dropdown under the "**Current Authorization Status Reason**" field select the Reason to be used for this request status.

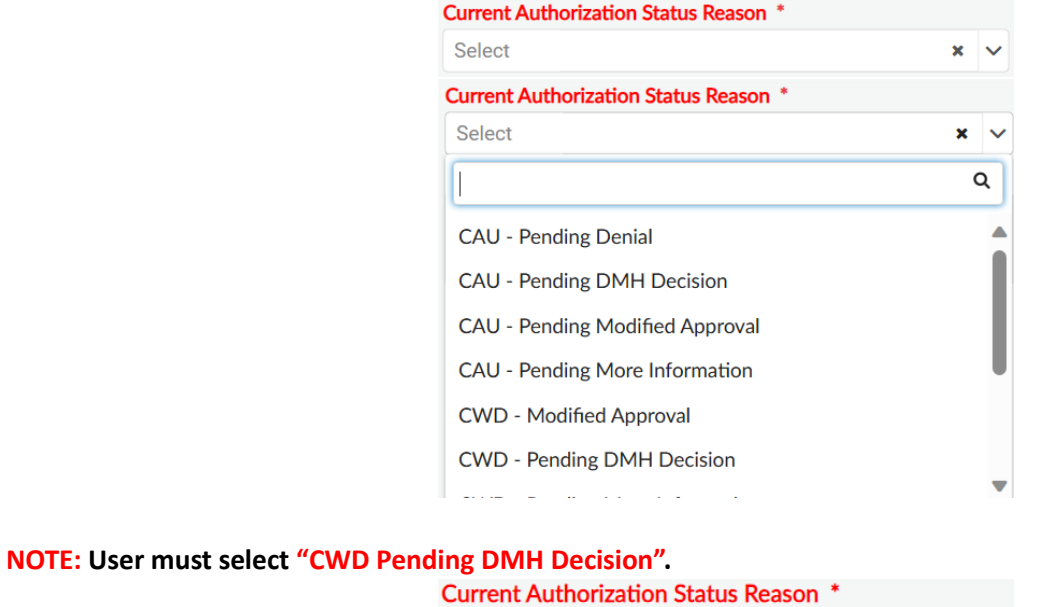

Review the section to verify all fields that were reviewed have been completed.

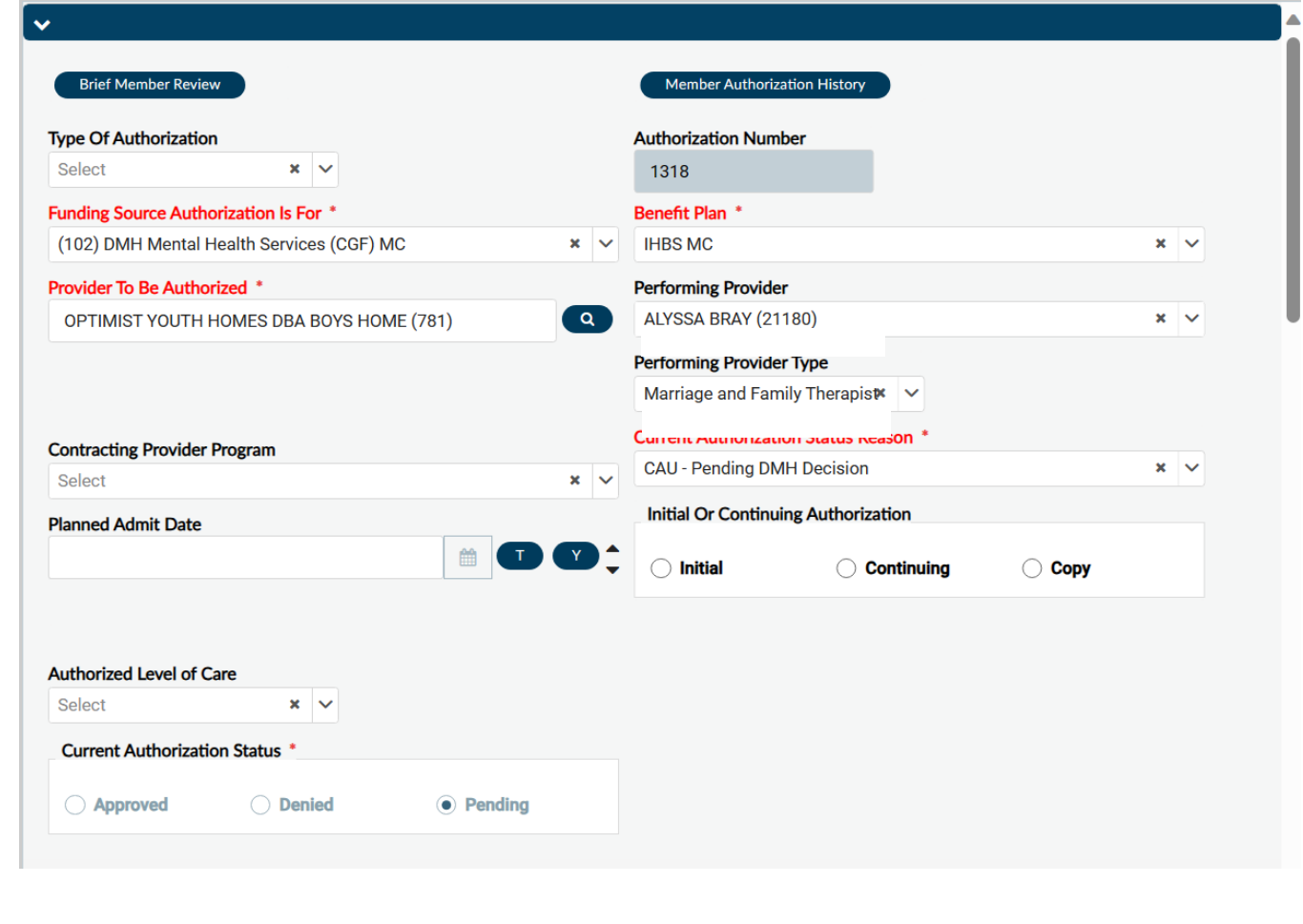

**CWD - Pending DMH Decision** 

 $x \sim$ 

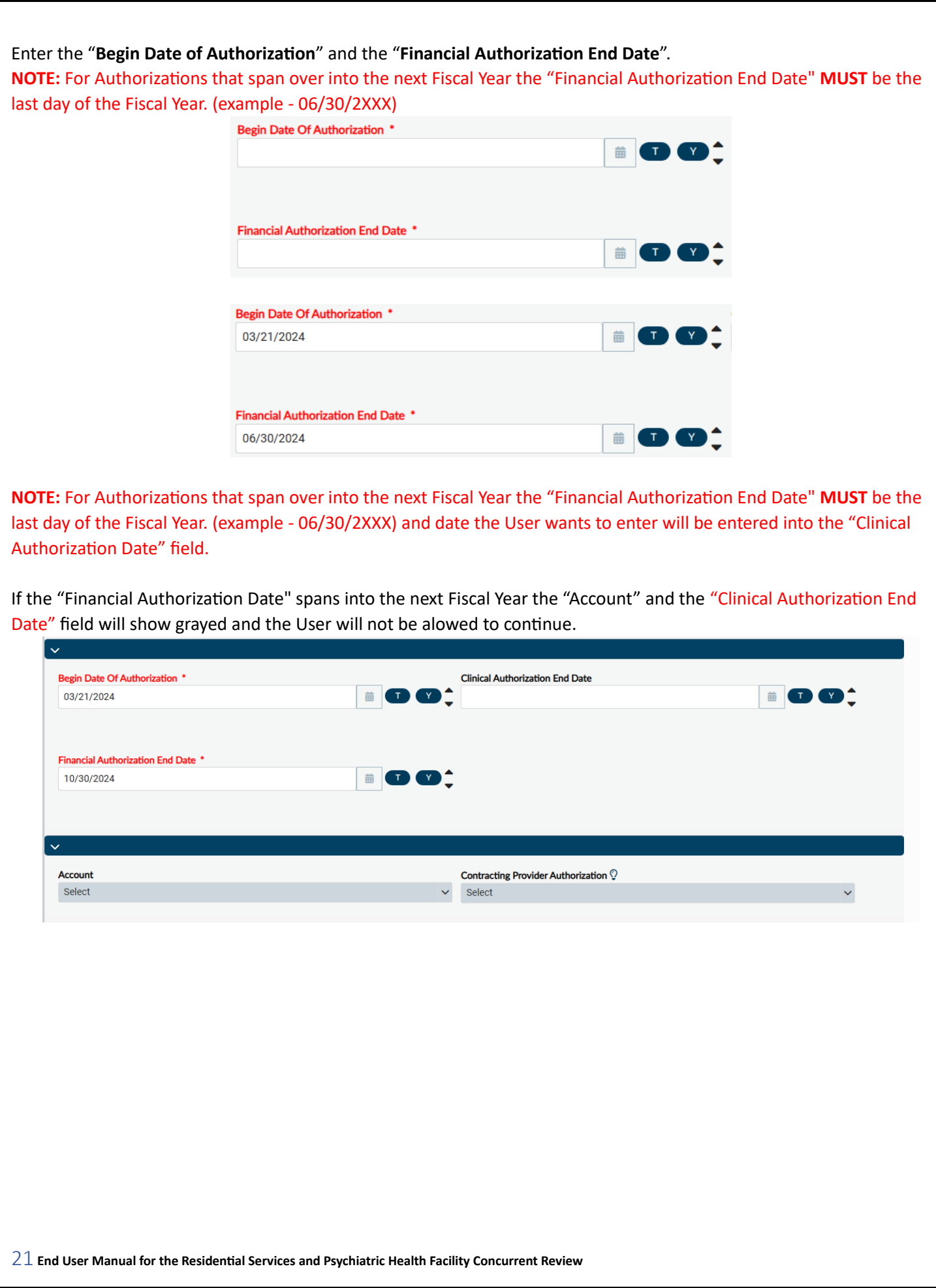

The User **MUST** enter the last day of the current Fiscal Year into the "Financial Authorization End Date" field and then enter the end date they request in the "Clinical Authorization End Date" field before the "Account" and the "Clinical Authorization End Date" field will show ungrayed.

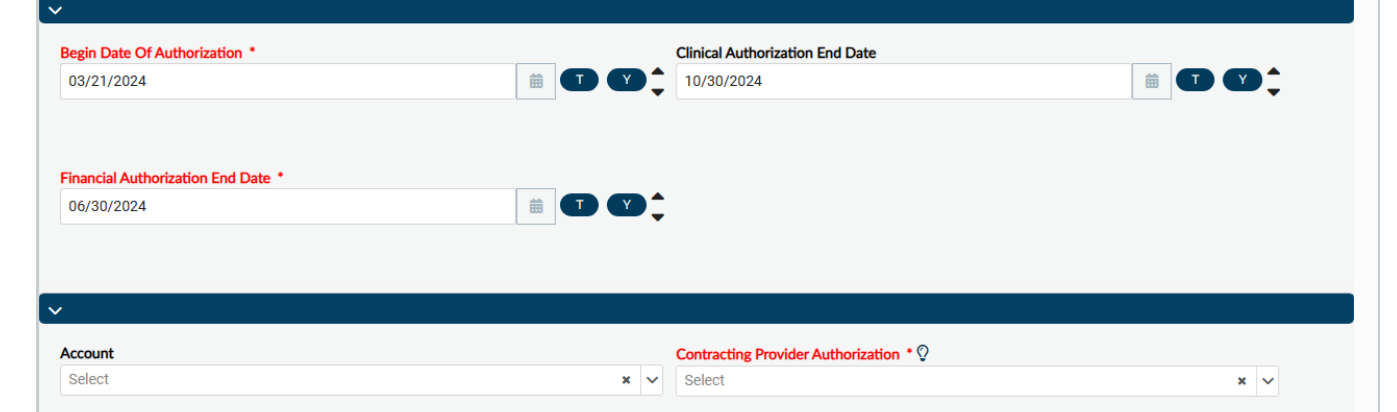

**NOTE:** Once the Authorization is "Approved" the actual end date will show in the "Clinical Authorization End Date" field.

Review the section to verify all fields that were reviewed have been completed.

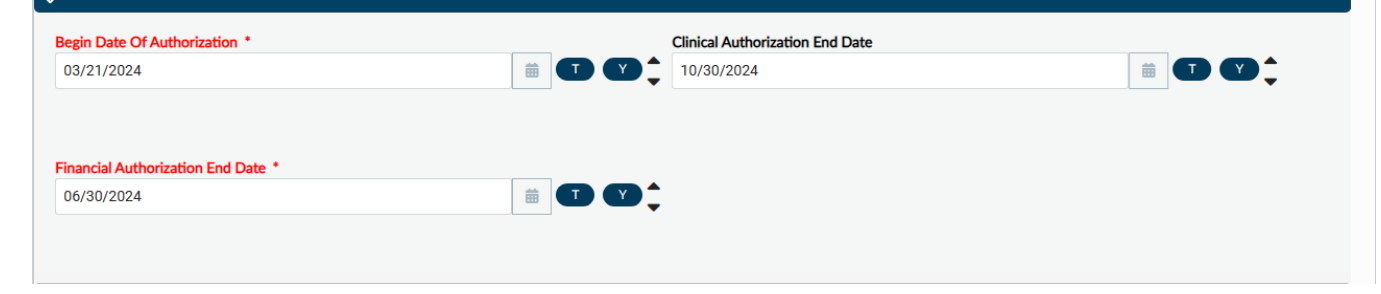

Using the dropdown select the "**Account**" to be used for the authorization and the "**Contracting Provider Authorization**".

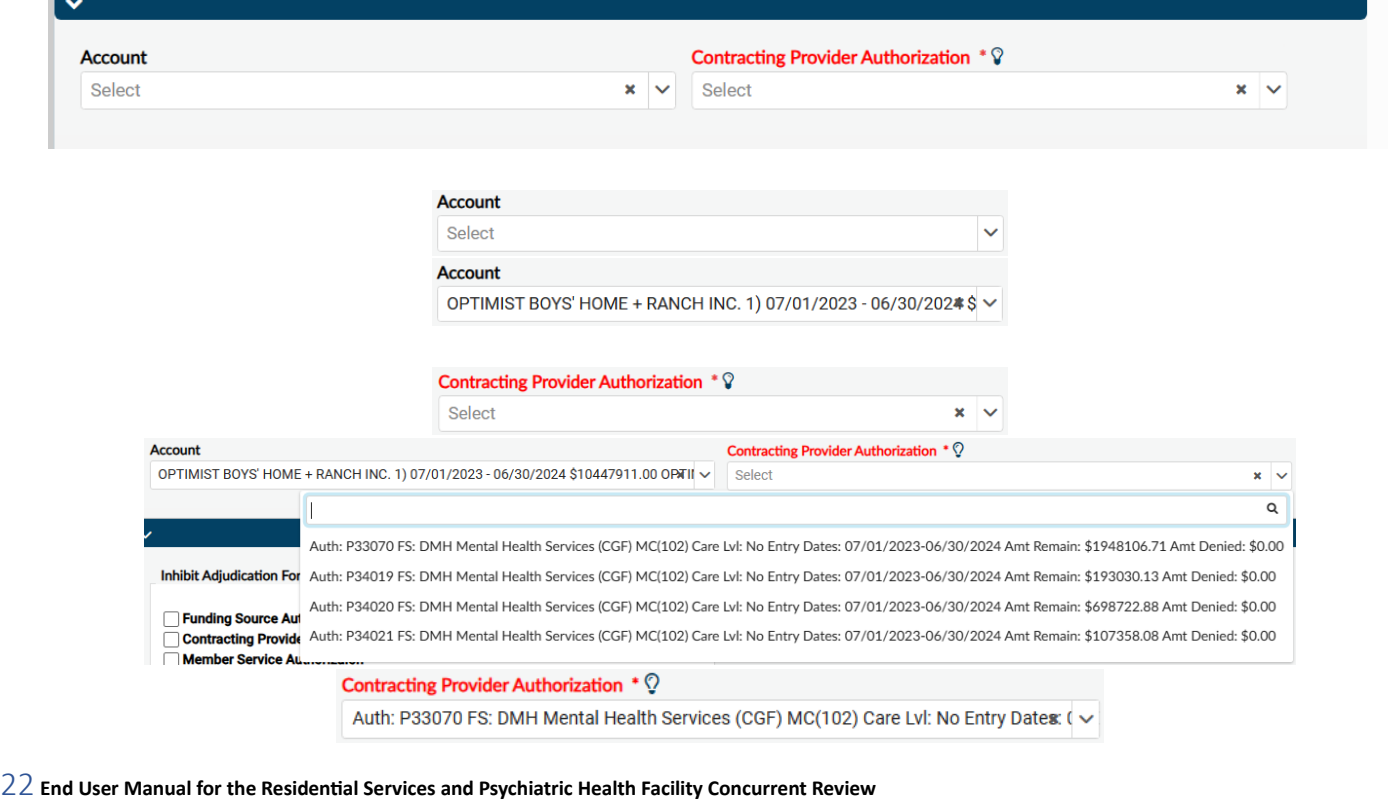

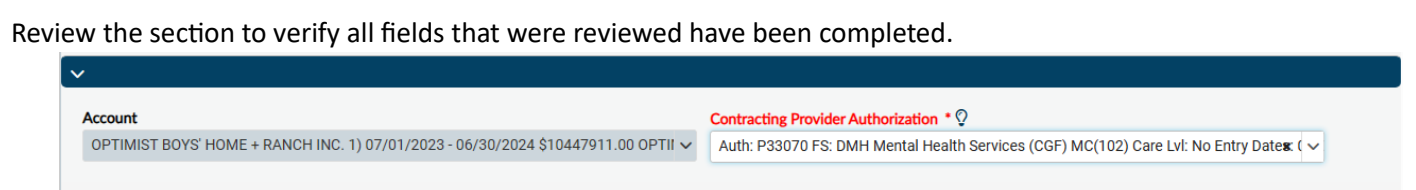

In this section the fields are dynamic. Fields will be ungrayed once other field(s) have been completed with the correct information.

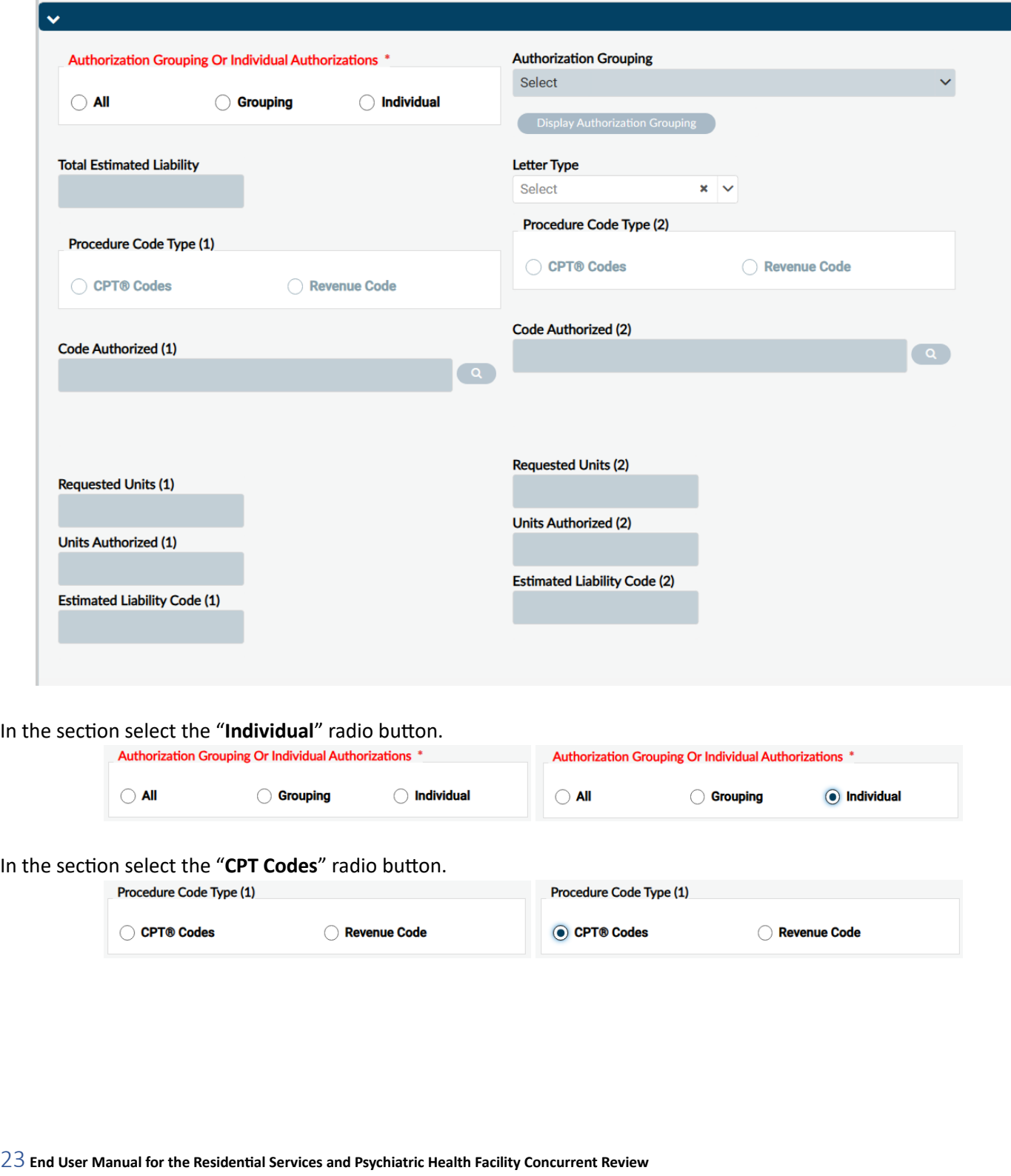

Using the dropdown for "**Code Authorized**" type in the code to activate the dropdown. Then select the full title for the code to be authorized. In this example we will be using "**H2019:HE**".

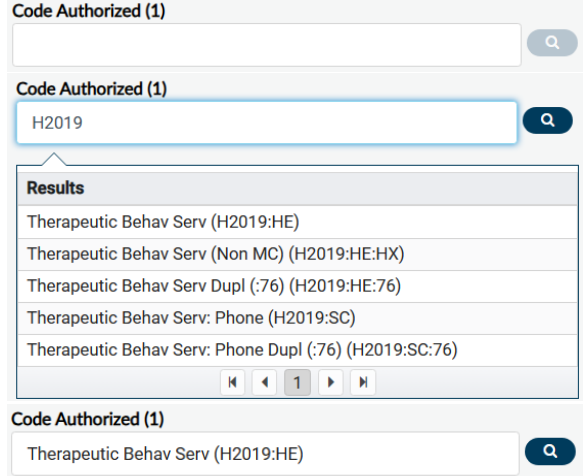

**NOTE:** The Procedure Code must be selected according to the type of services being provided and requiring authorization, see list below.

- \*For CRISIS RESIDENTIAL SERVICES select the Procedure Code: H0018
- \*For TRANS RES-TRANSITIONAL SERVICES select the Procedure Code: H0019
- \*For TRANS RES LONG TERM SERVICES select the Procedure Code: H0019HE
- \*For TRANS RES-TRANS-NON MEDI-CAL SERVICES select the Procedure Code: H0019HC
- \*For RESIDENTIAL DAY PASS services select the Procedure Code: 183HB
- \*For PSYCH HEALTH FAC services select the Procedure Code: H2013

Enter the unit requested.

**NOTE:** One unit is equal to 15 minutes, for example, 30 minutes will equal to 2 Units.

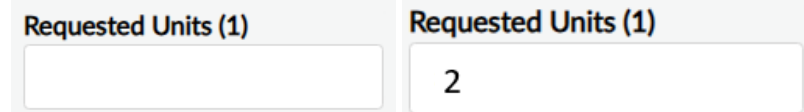

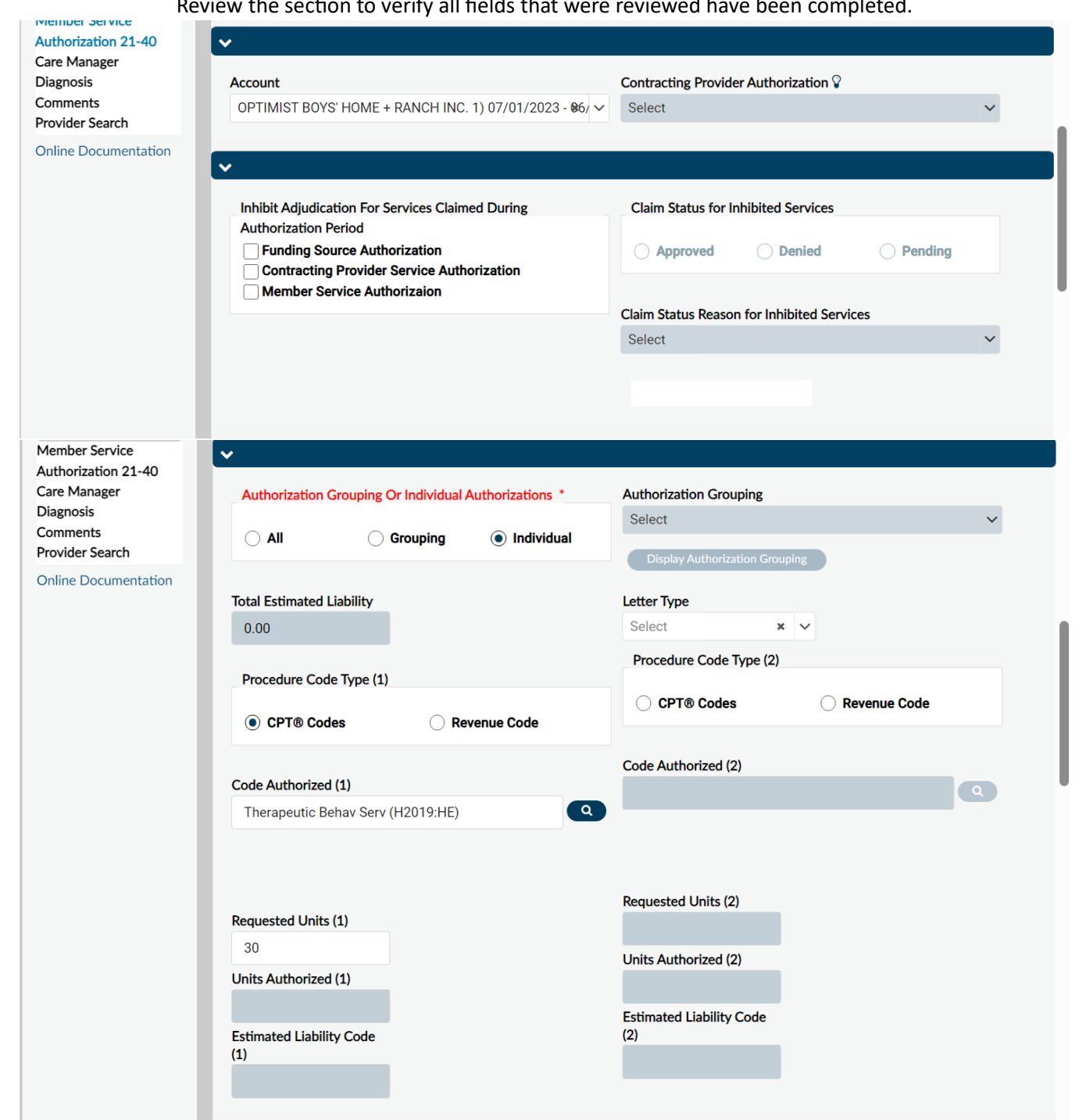

Review the section to verify all fields that were reviewed have been completed.

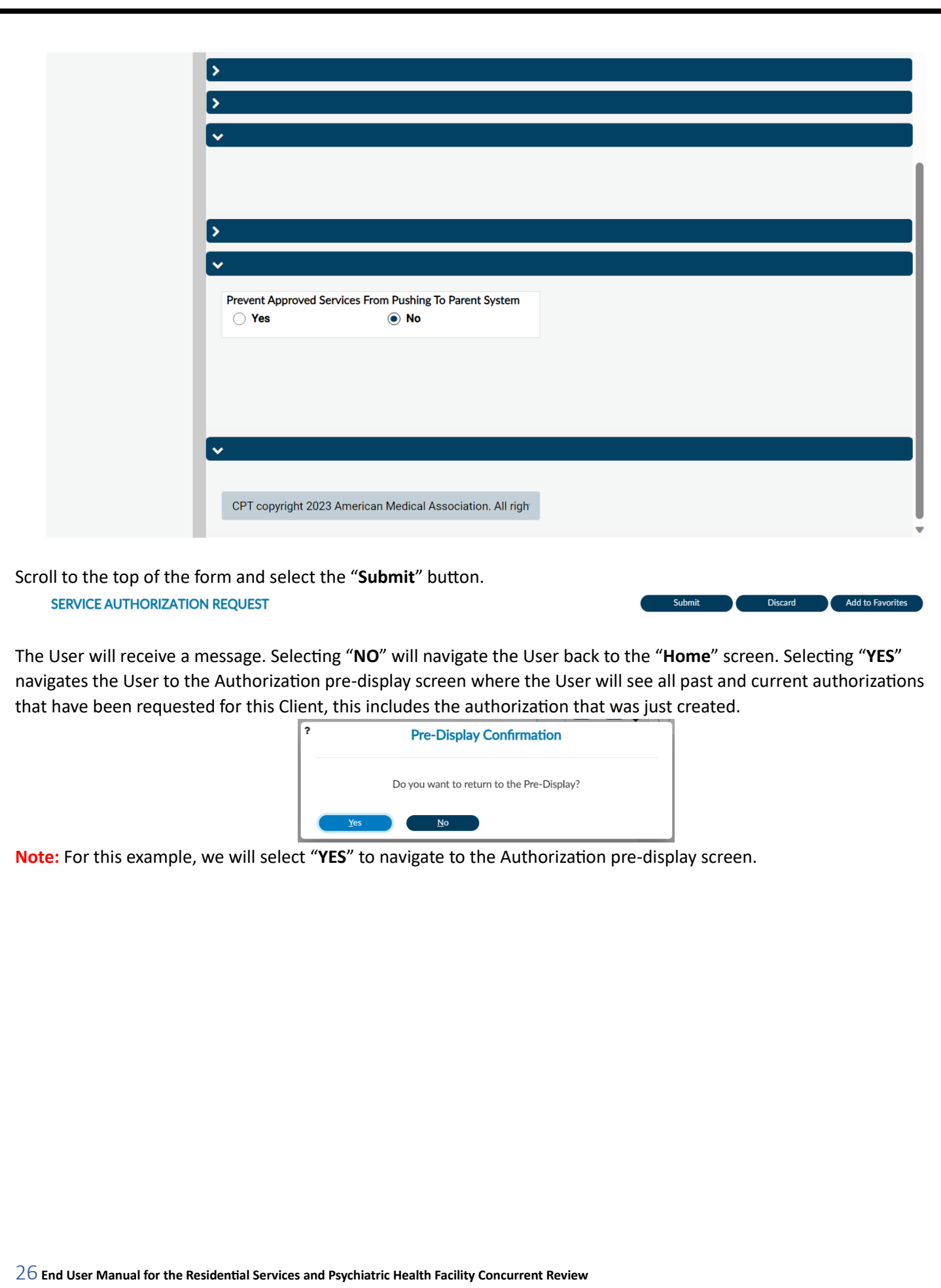

### At this point the User has successfully created an Authorization Request for this client.<br> $\sqrt{\frac{1}{2} \cdot \text{Selected Client}:}$  TEST, PCNX (003334798)

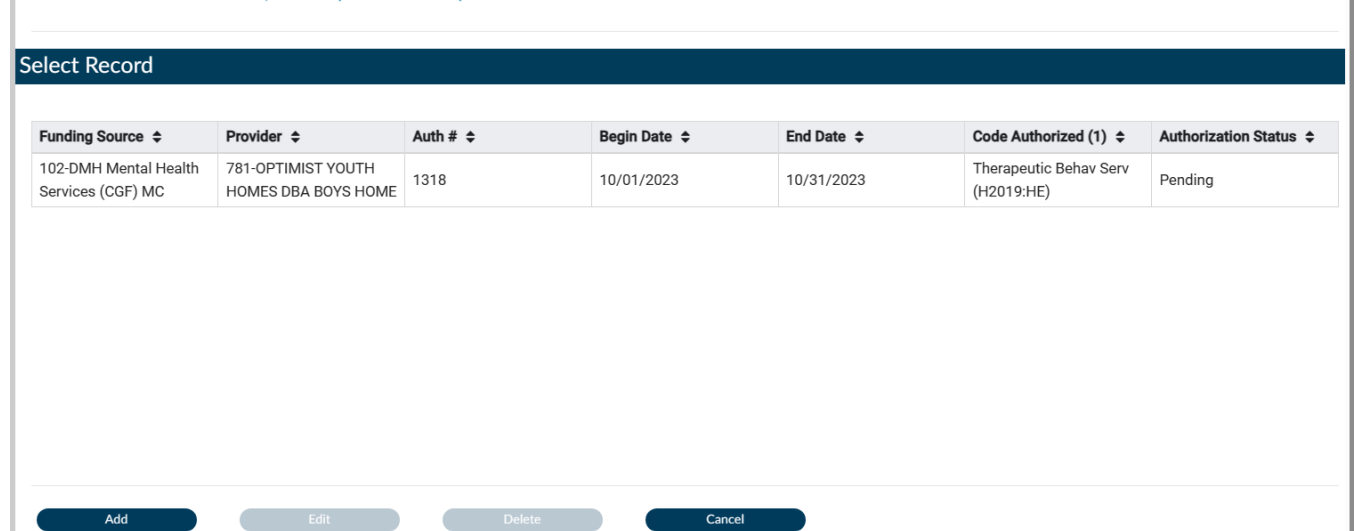

### **ProviderConnect NX: How to Add an Attachment to a File**

#### From the "**Home**" screen

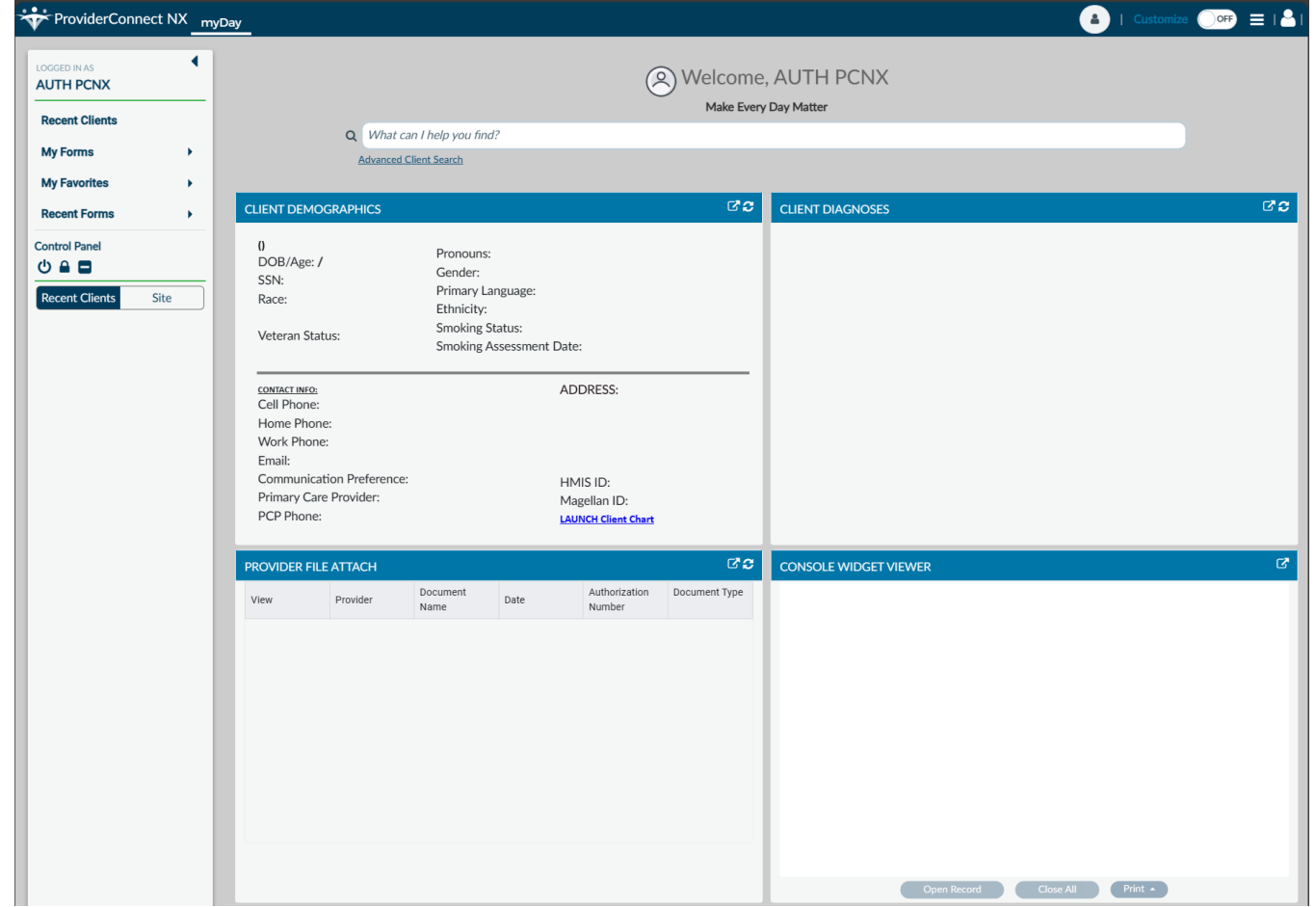

Using the "**My Favorites**" tab in the **TASK Navigation** select "**Provider File Attach**" to navigate to that form.

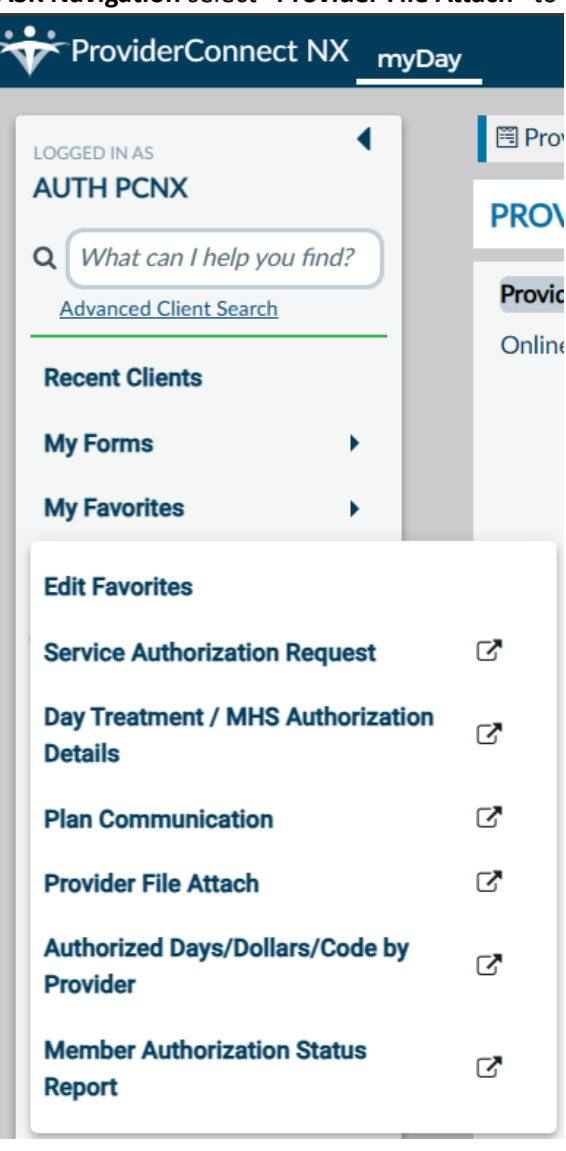

Once on the "**Provider File Attach**" form enter the "**Member ID**", "**Provider**", and "**File Type**" to upload an attachment (File). In this section the fields are dynamic. Fields will be ungrayed once other field(s) have been completed with the correct information.

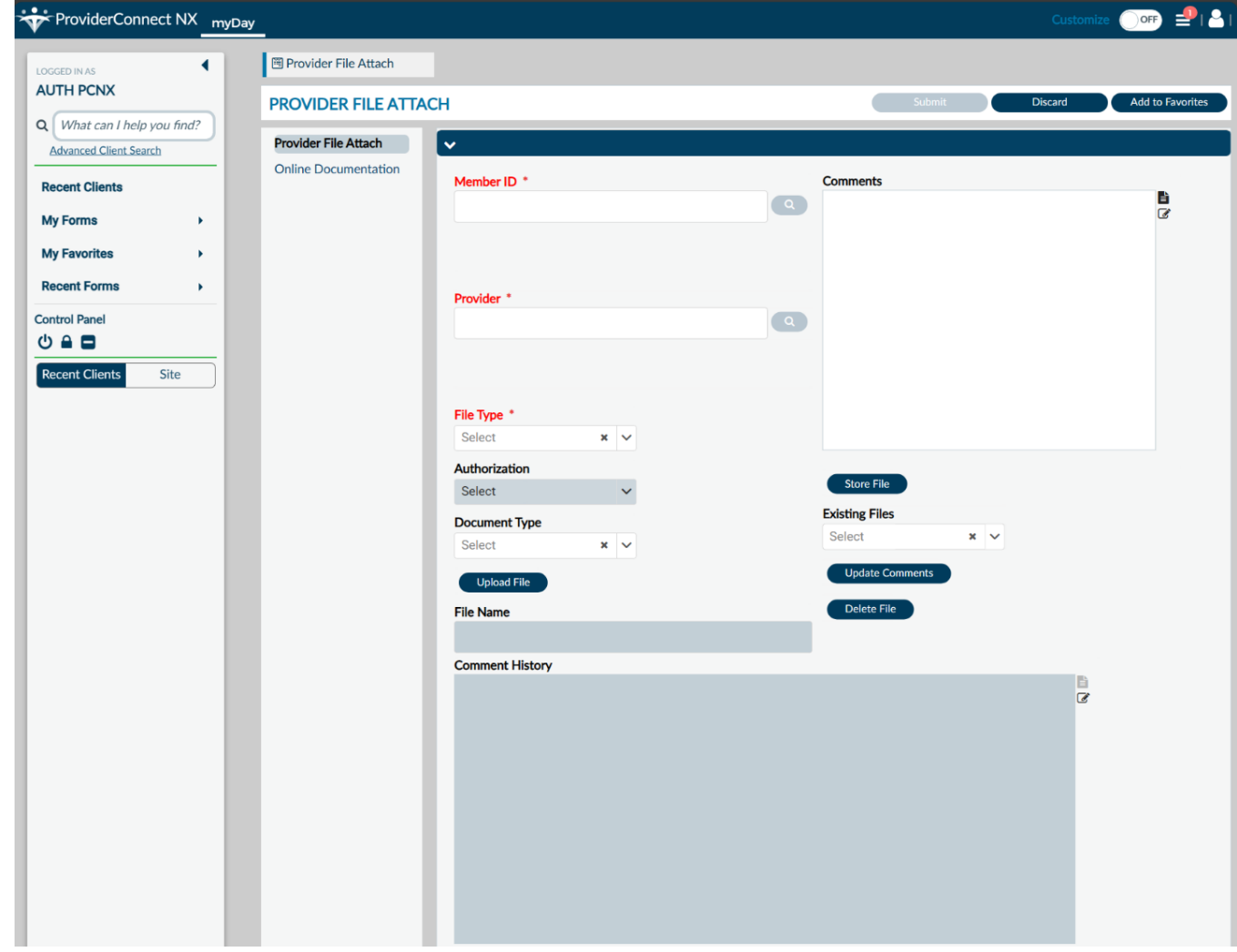

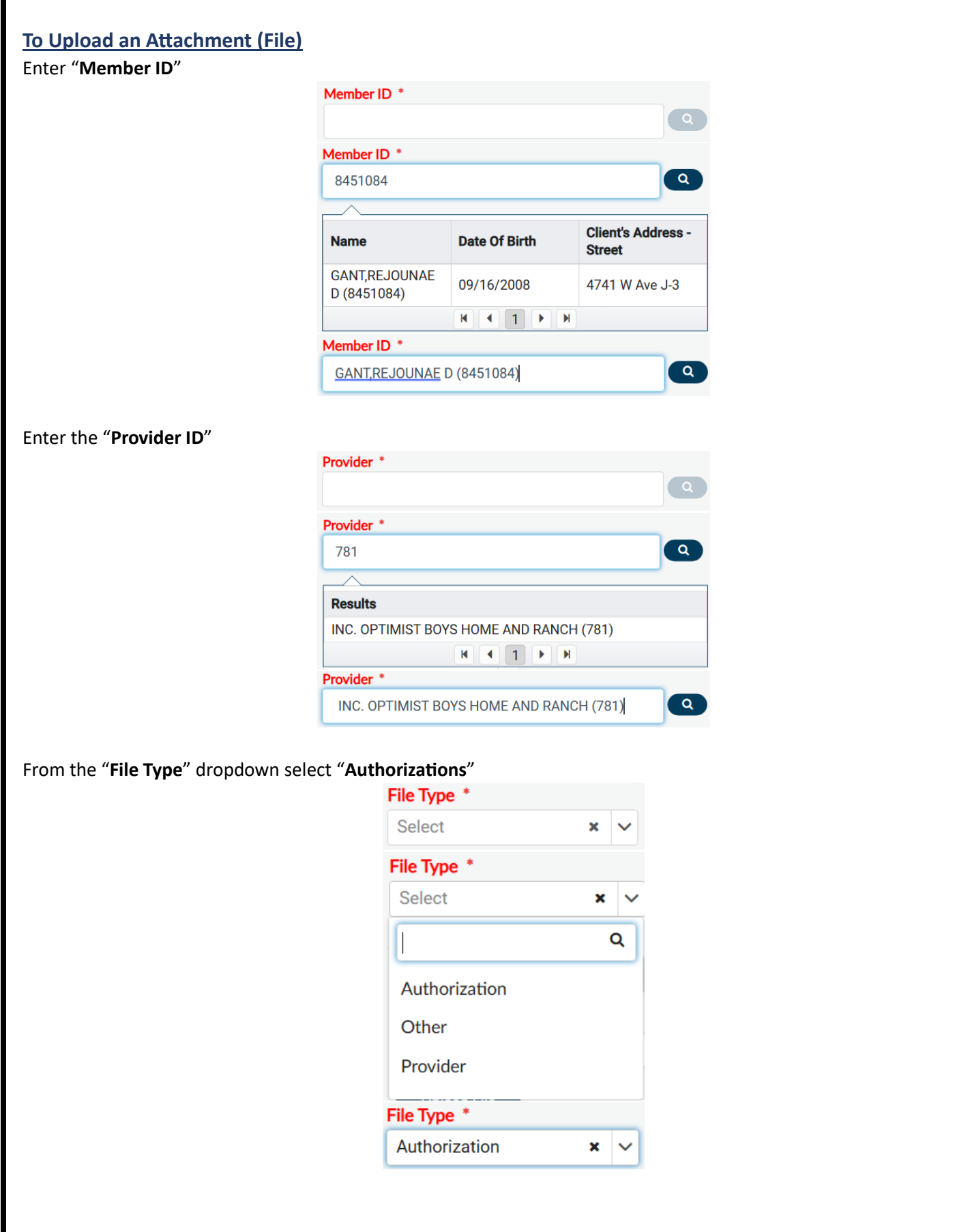

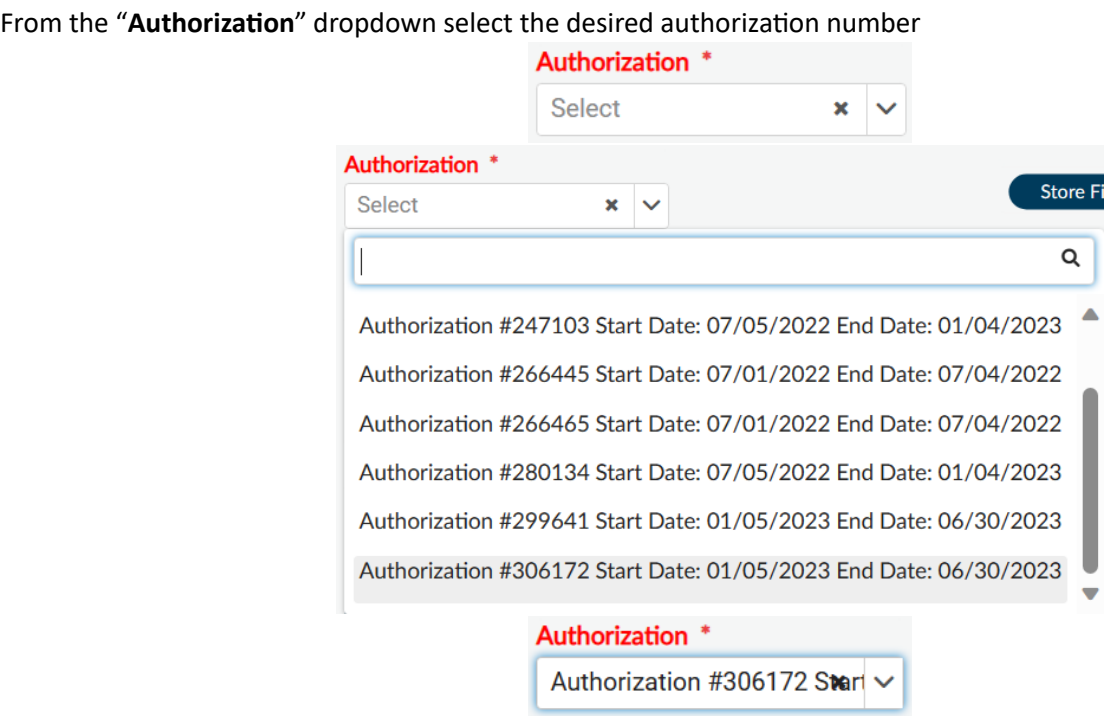

Select the "**Upload File**" button. Two windows will open. One for where the User must select the file to upload from their computer and the other is where the User can drag and drop the file to upload.

**File Attachments** form. **NOTE:** Form to be attached:

■ Assessment

**NOTE:** Provider should follow file naming convention: "**Auth Number\_Form Name\_Date MonthDayYear**" (Example – "1318\_ Assessment\_01182024"). Providers should use the date that they are submitting the Authorization Request.

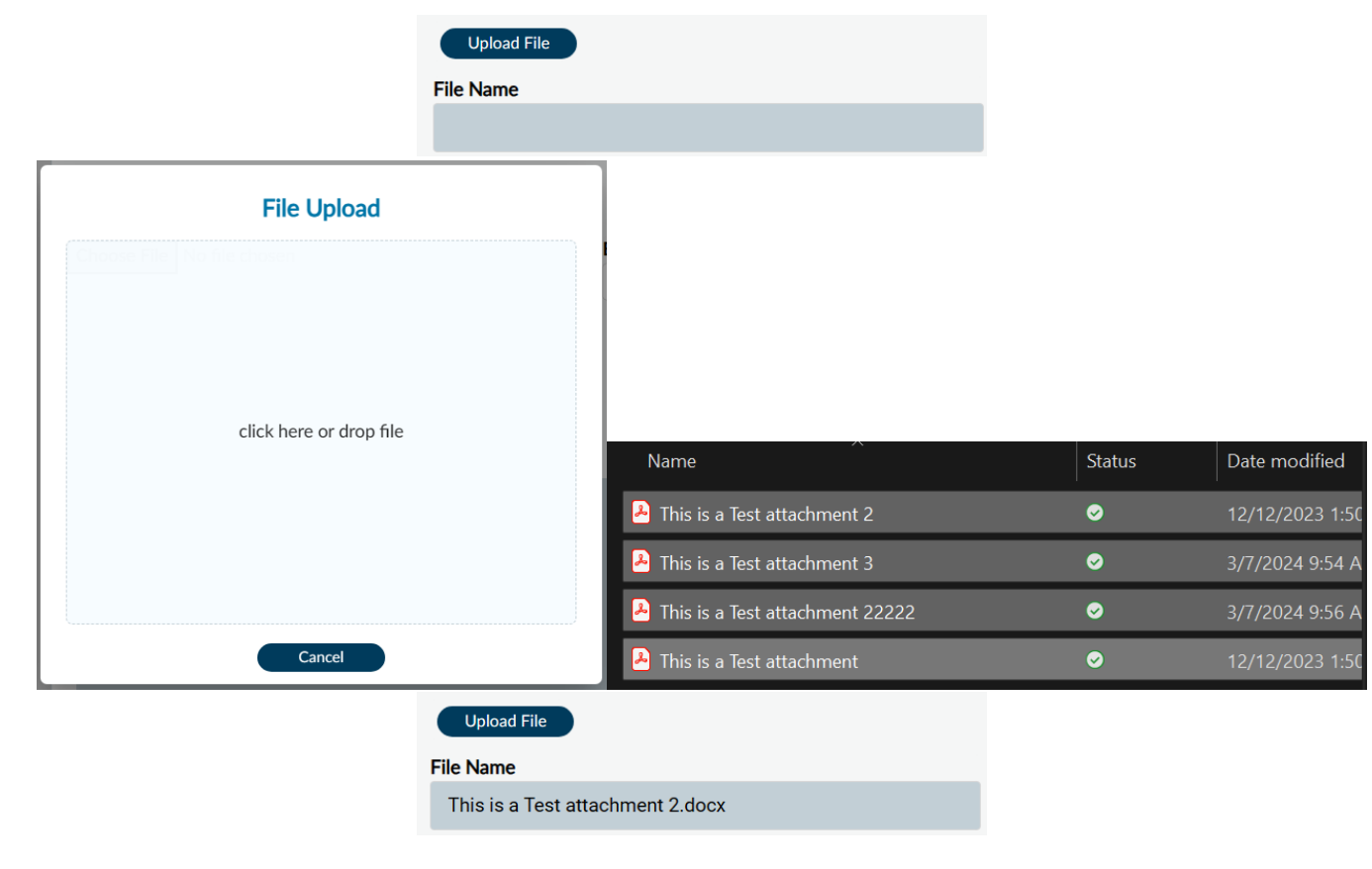

Click the "**Store File**" button to complete the file upload. User will receive a pop-up message to confirm the file was successfully uploaded. Select the "**OK**" button to close the pop-up message.

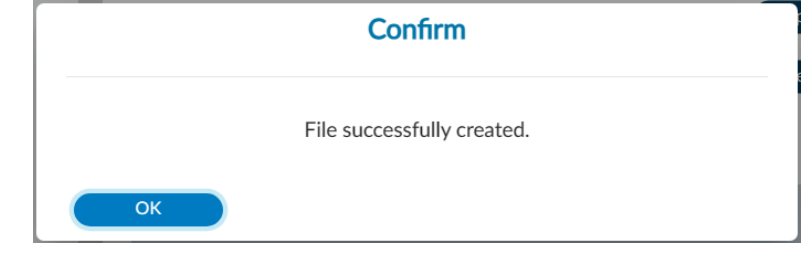

## **ProviderConnect NX: How to View, Print or Save Uploaded Files**

#### **To View Uploaded Attachments (Files)**

Using the "**Provider File Attach**" form

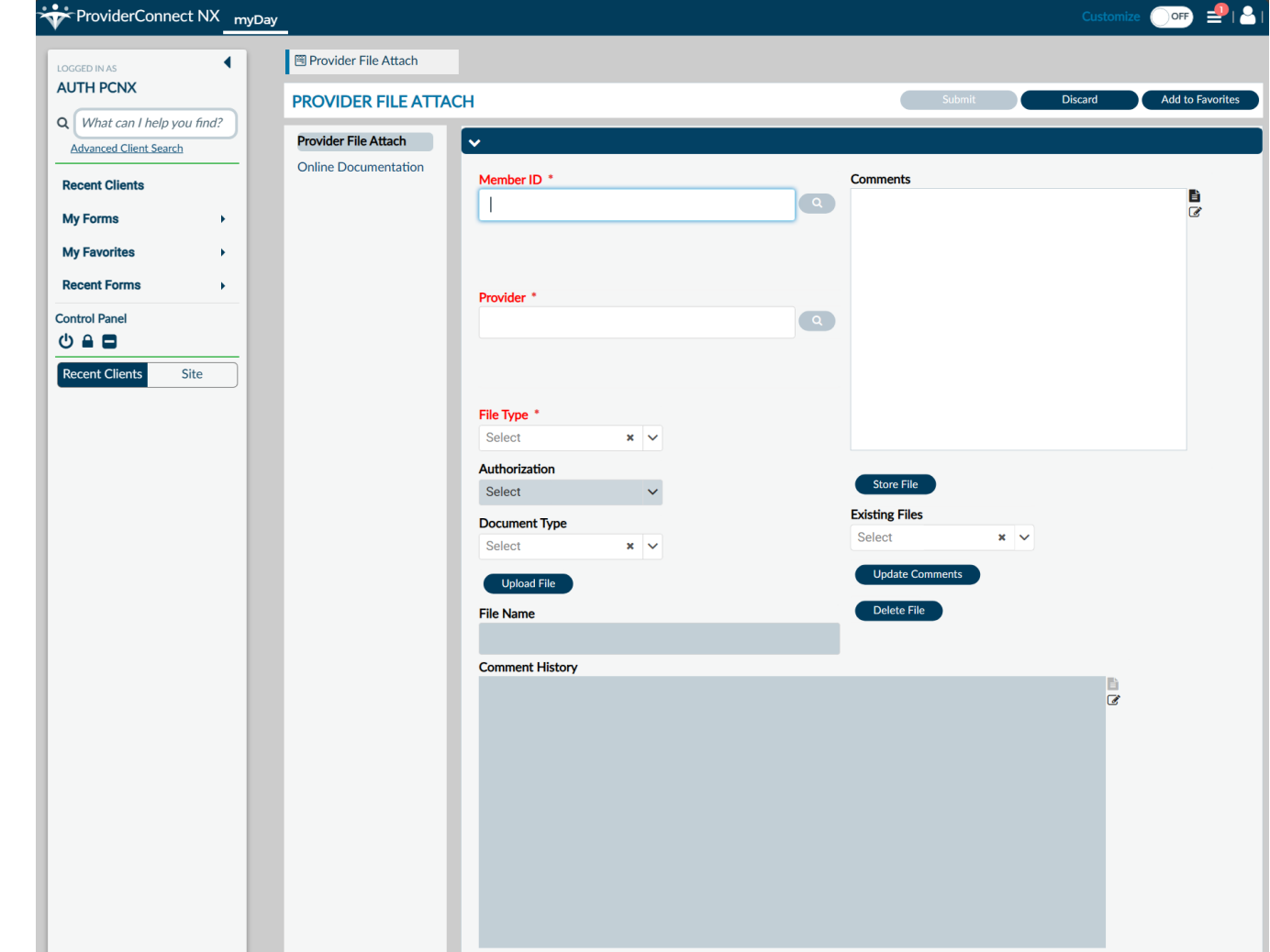

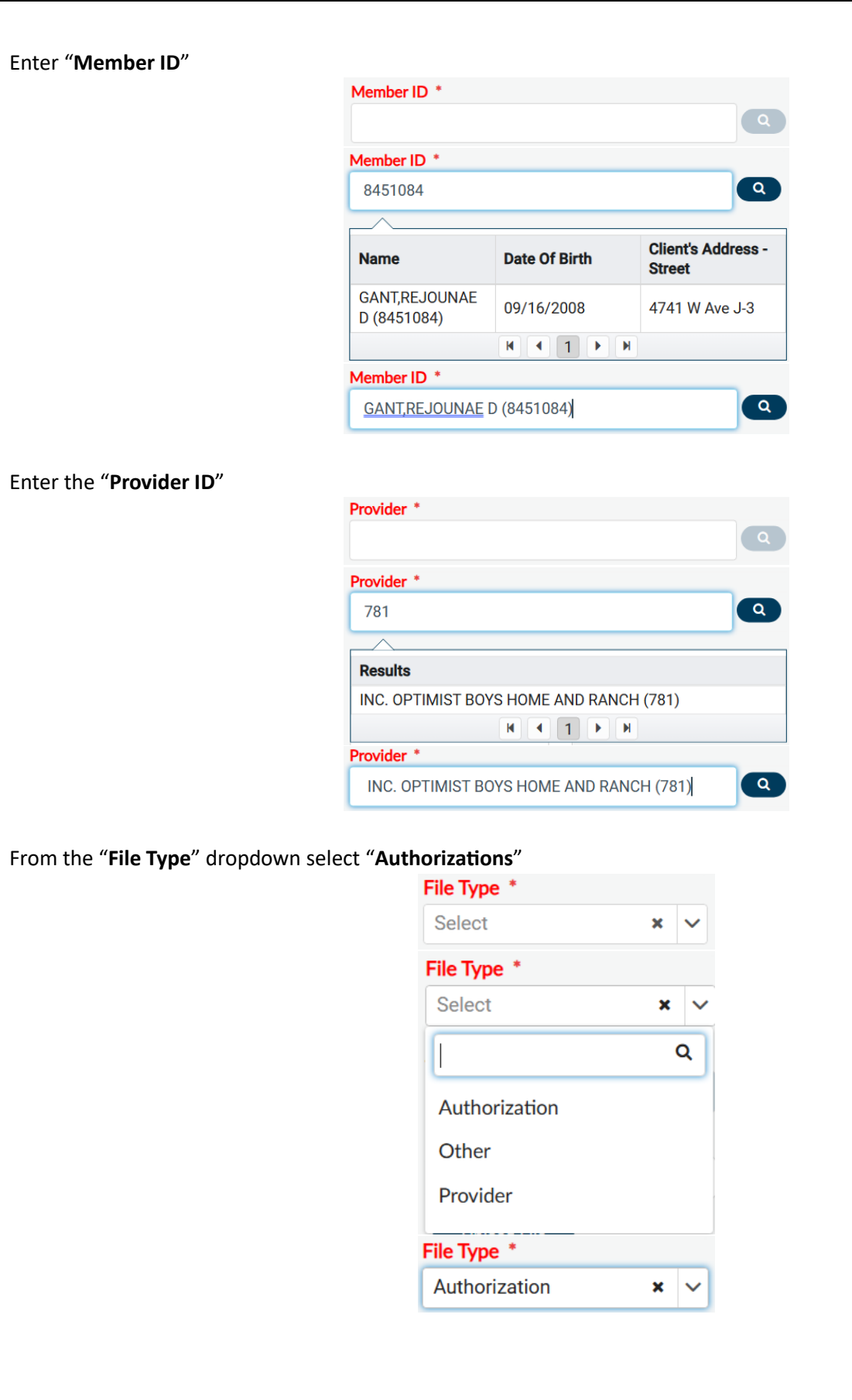

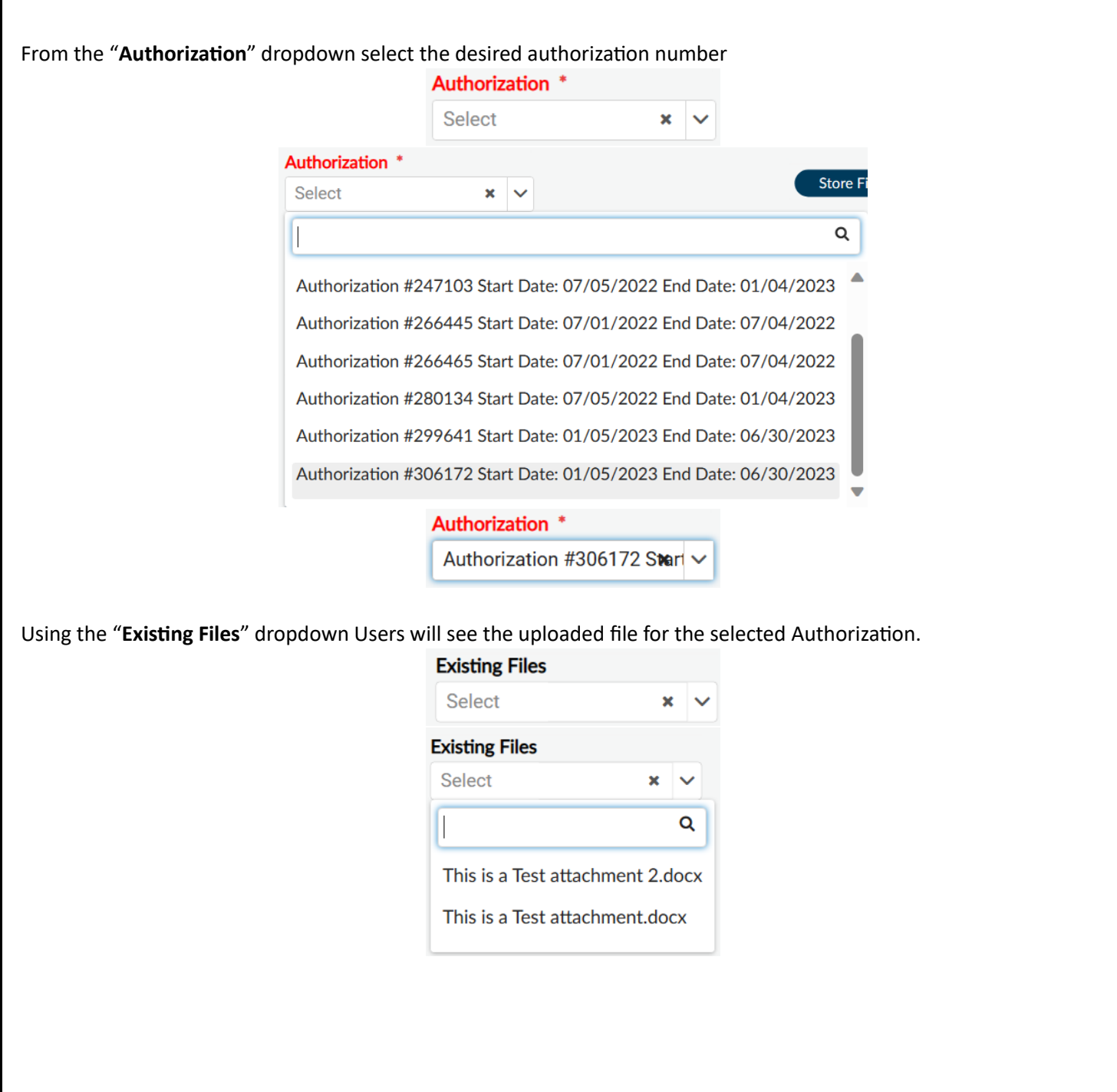

#### **To View Uploaded Attachments (Files)**

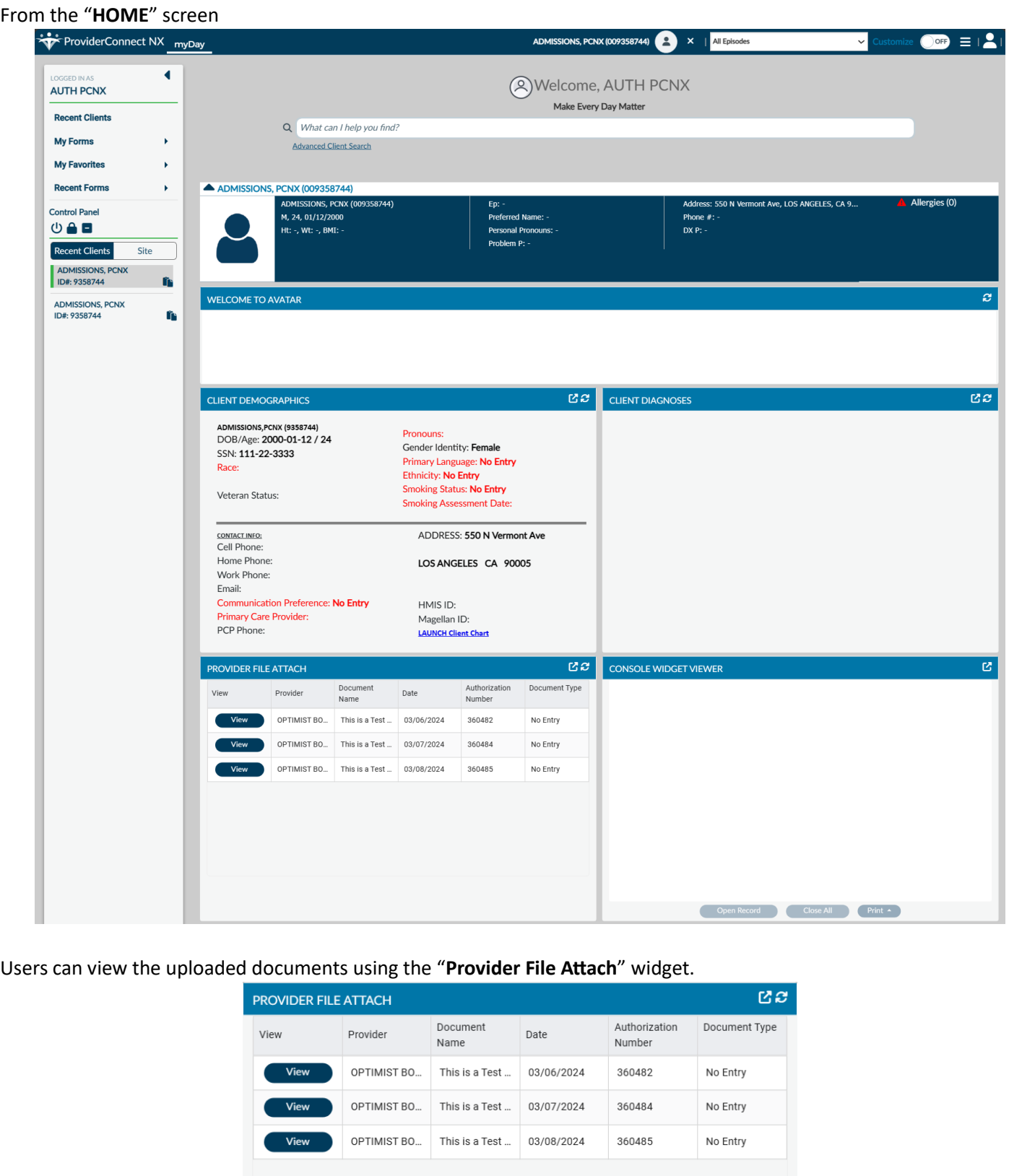

In the "**Provider File Attach**" widget Users must click the "**View**" button next to the document to view.

View OPTIMIST BO... This is a Test ... 03/06/2024

360482

No Entry

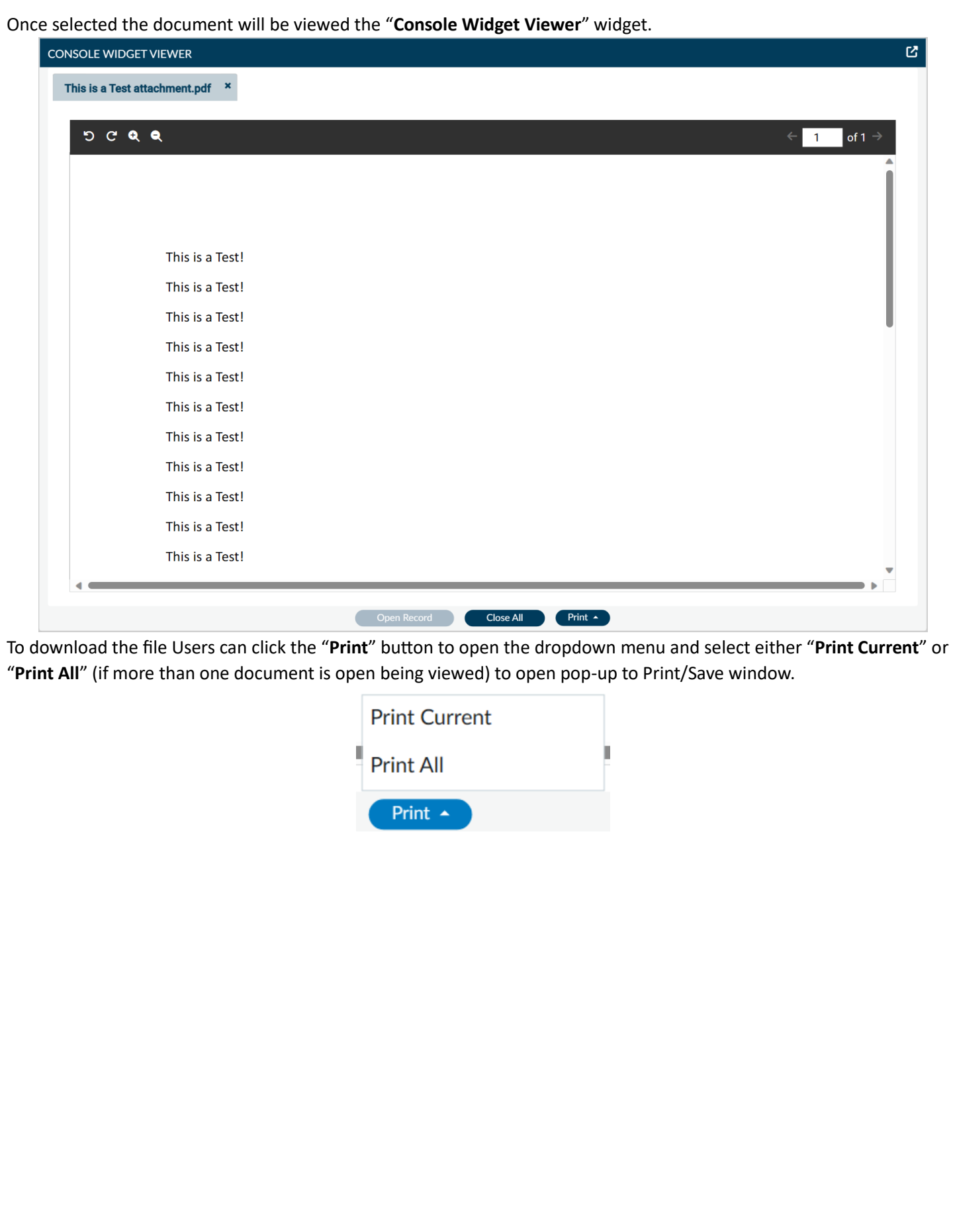

### **ProviderConnect NX: Plan Communication**

#### From the "**Home**" screen

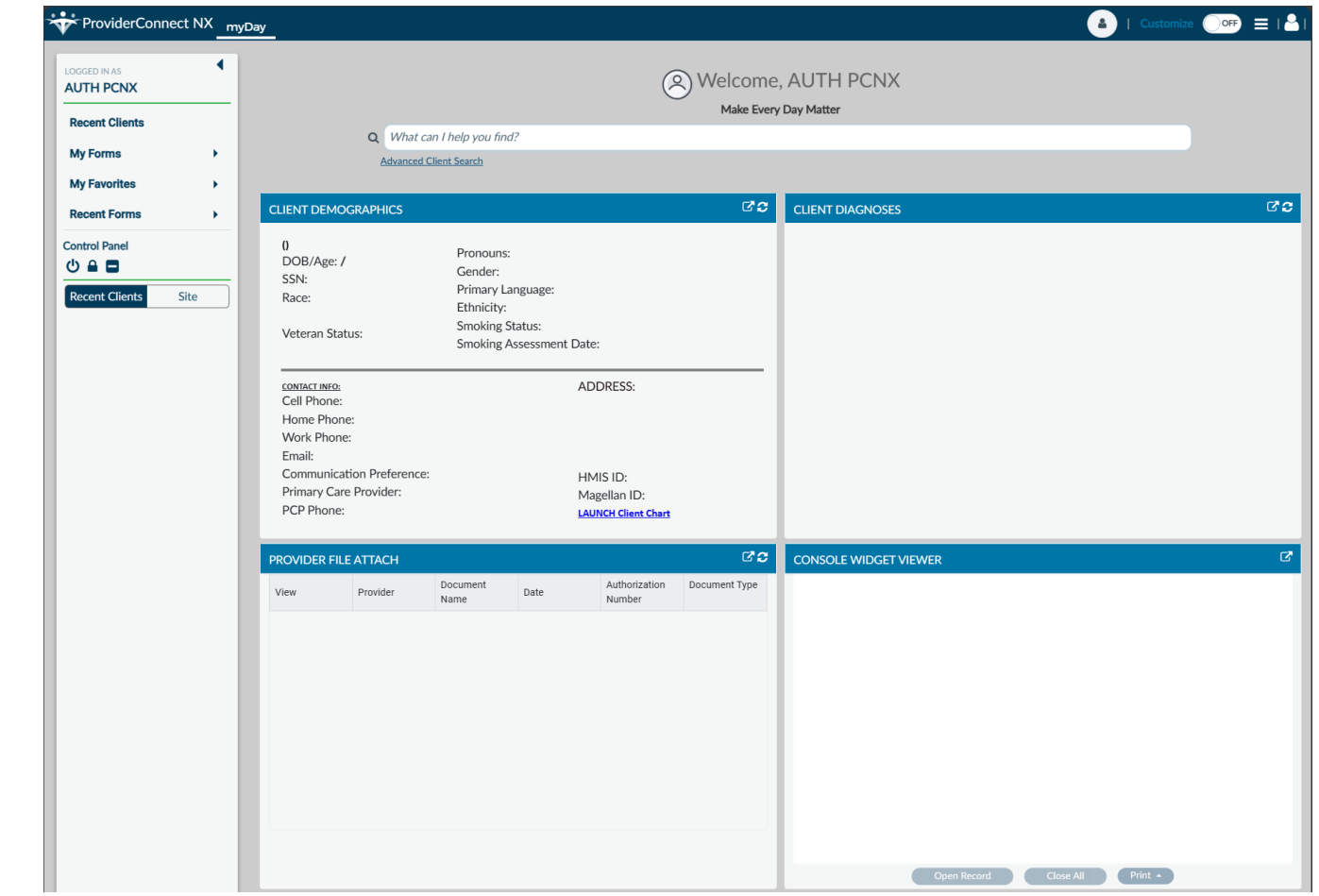

Using the "**My Favorites**" tab in the **TASK Navigation** select "**Plan Communication**" to navigate to that form.

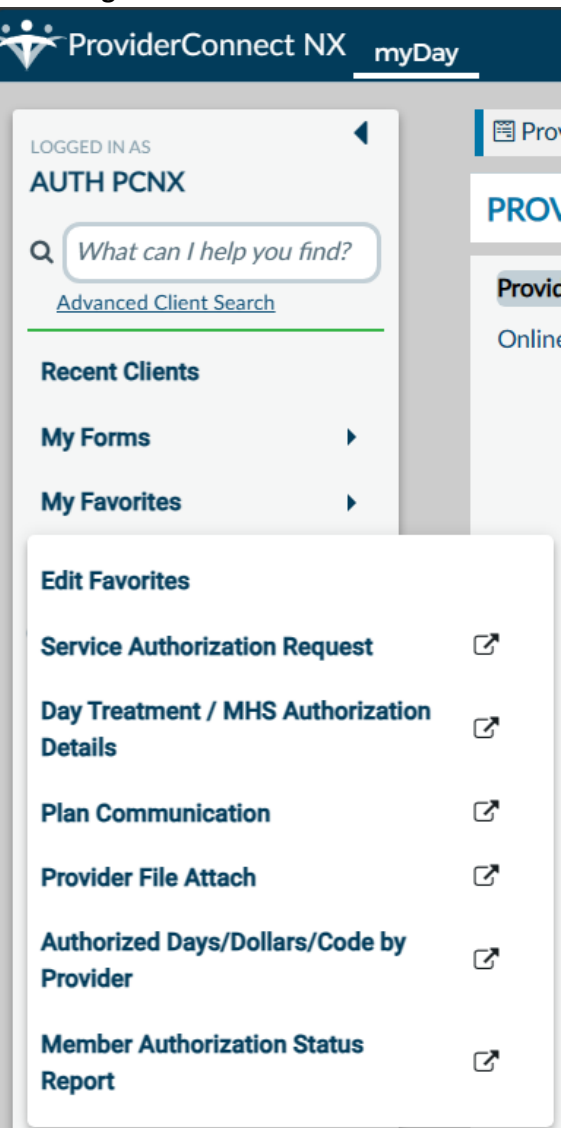

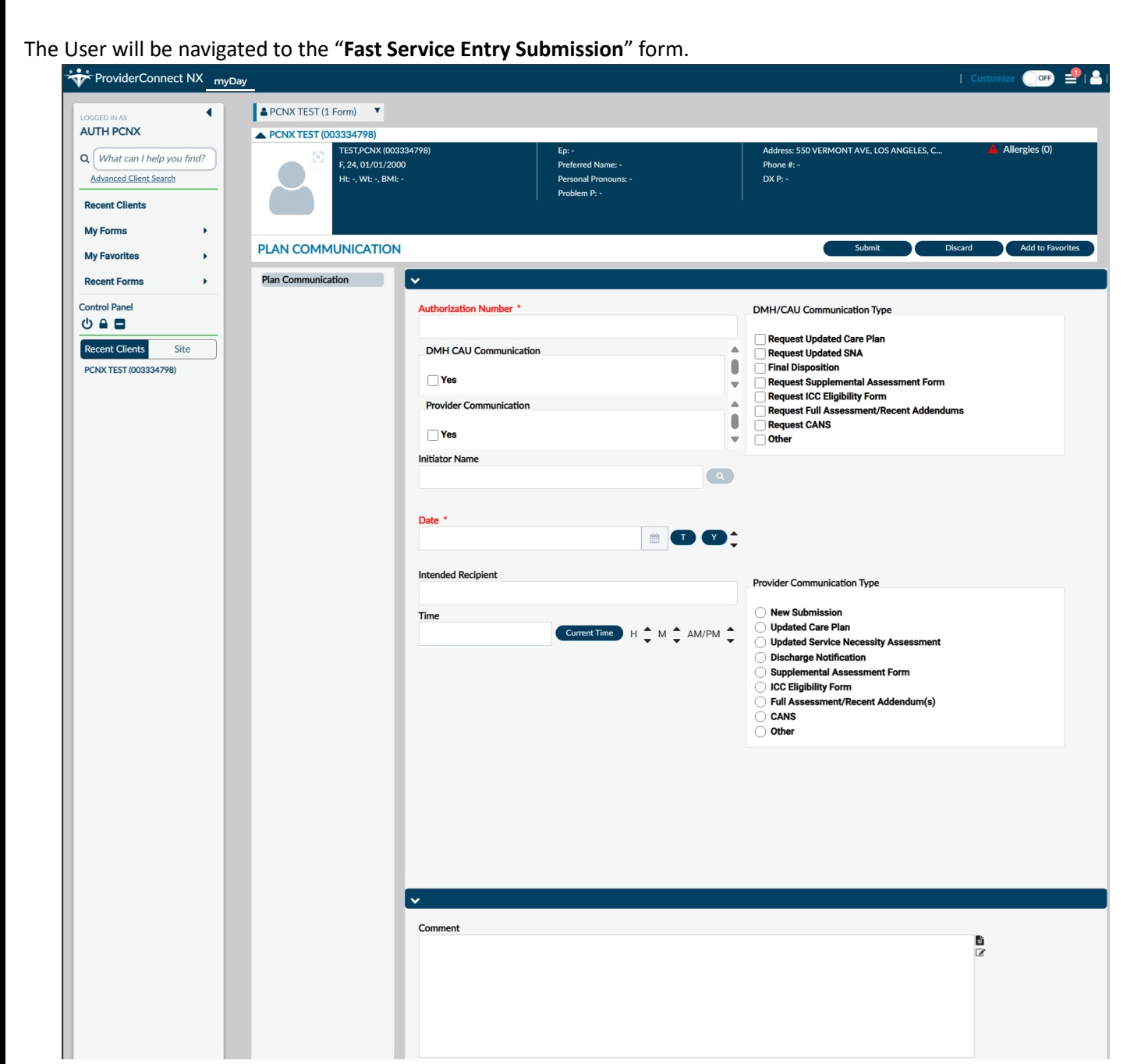

**NOTE:** All field names that are in **RED** with **RED Asterisk** are required fields and must be completed before claims can be submitted and processed. There are other fields that we will go over, that are not marked as "**Required**" but are needed to complete an "**Authorization Request**".

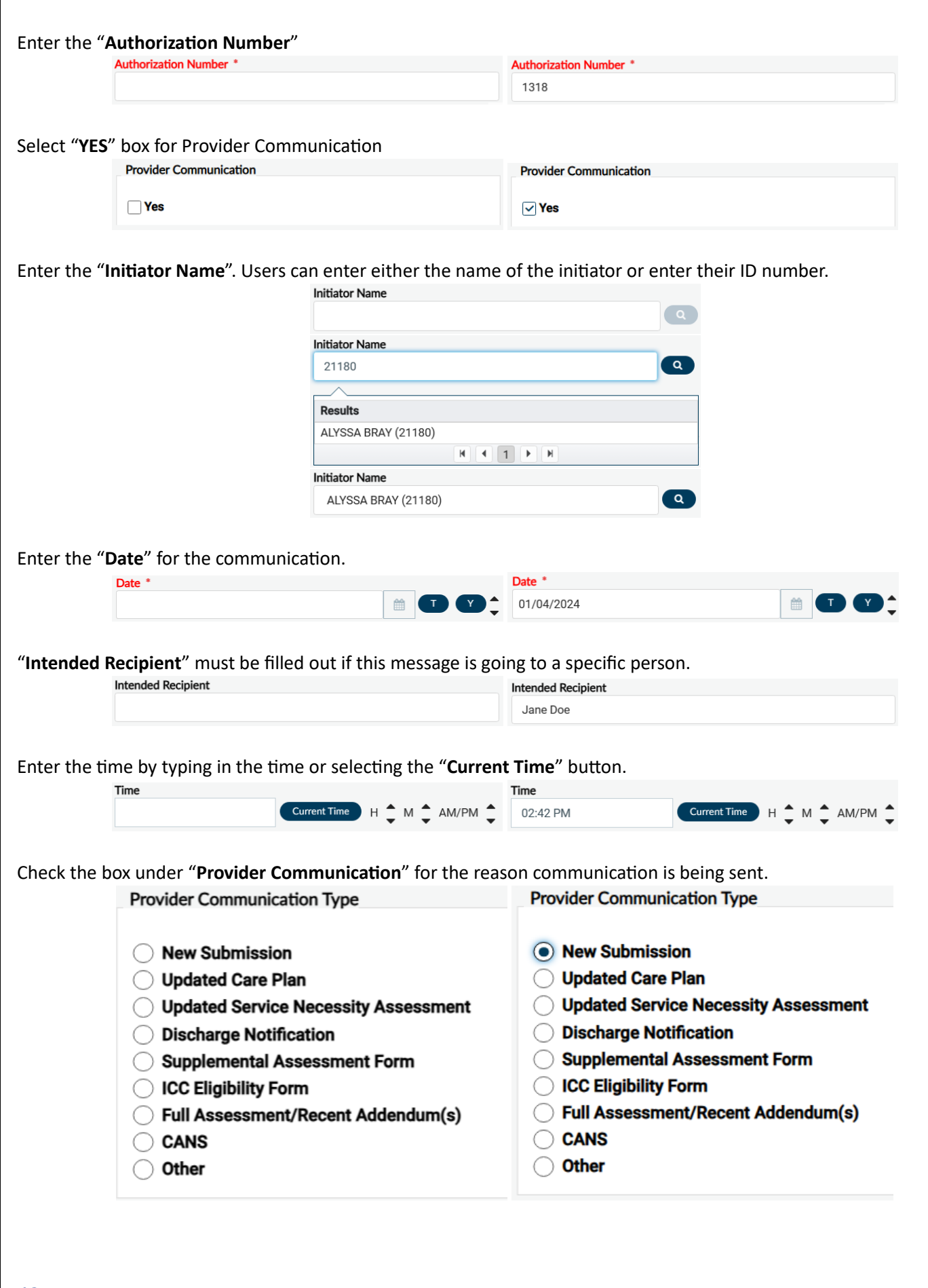

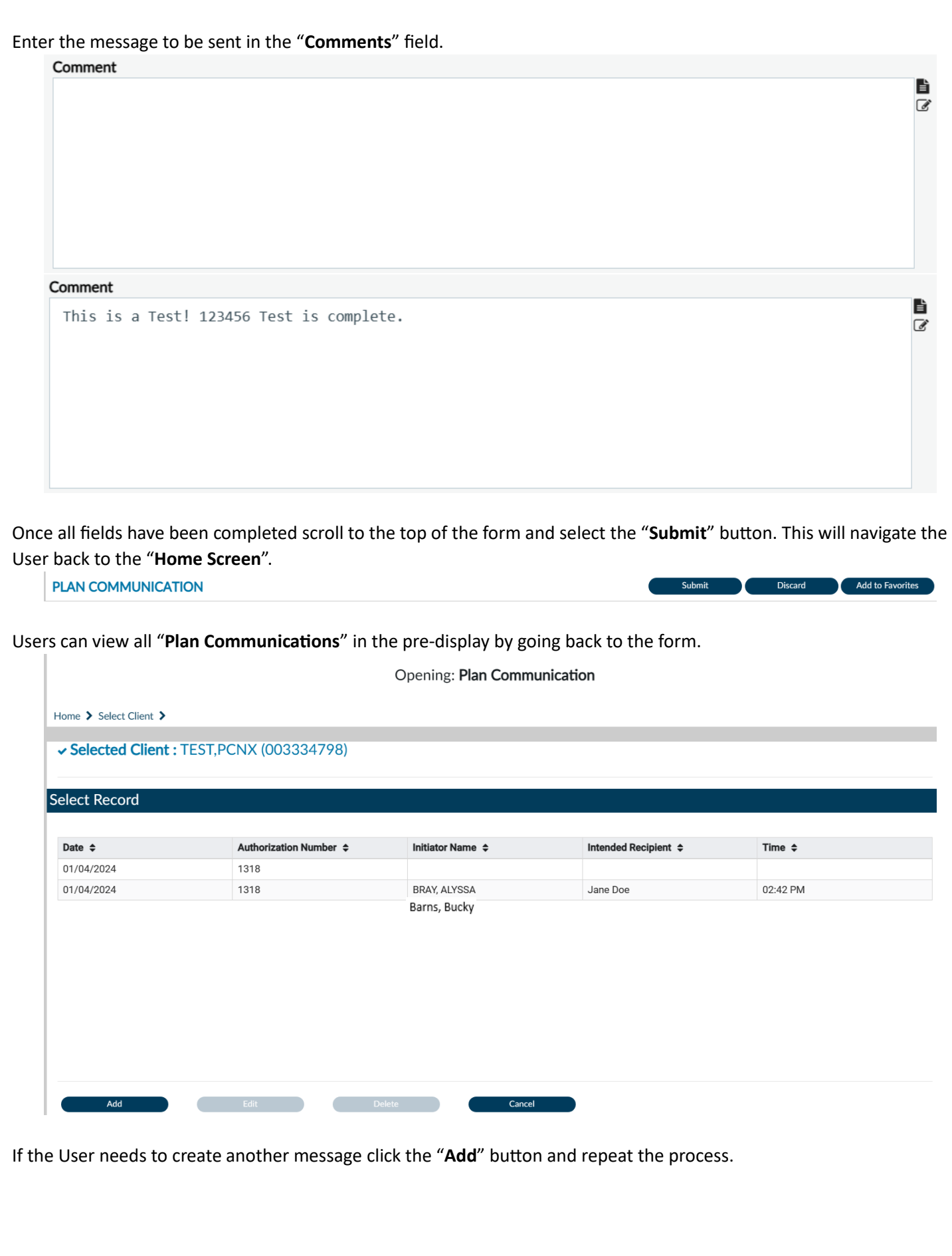

## **ProviderConnect NX: How to View Authorization Reports**

#### From the "**Home**" screen

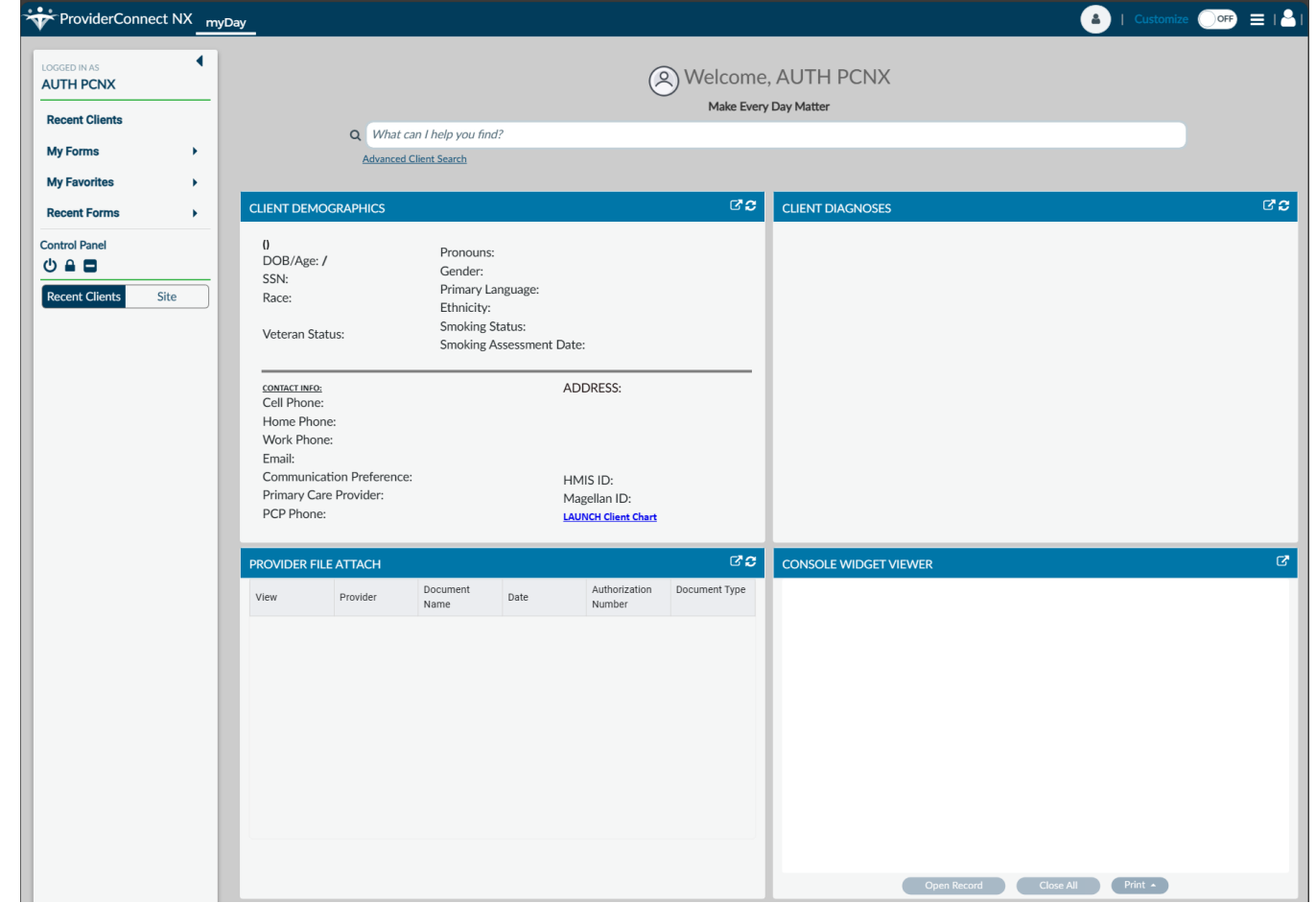

Using the "**My Favorites**" tab in the **TASK Navigation** select "**Member Authorization Status Report**" to navigate to that form.

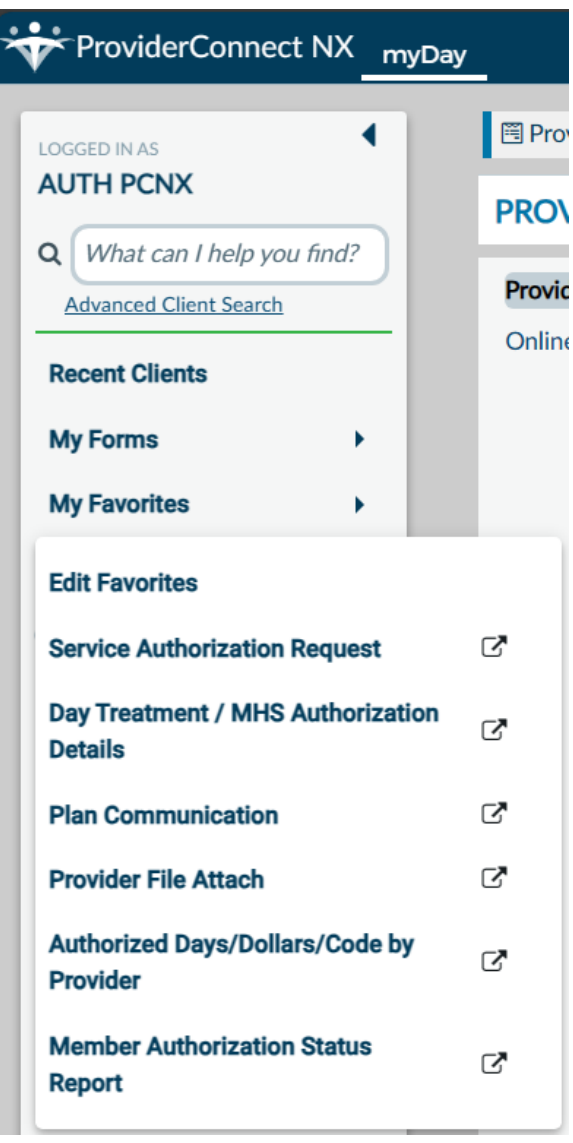

#### Complete all required fields in RED.

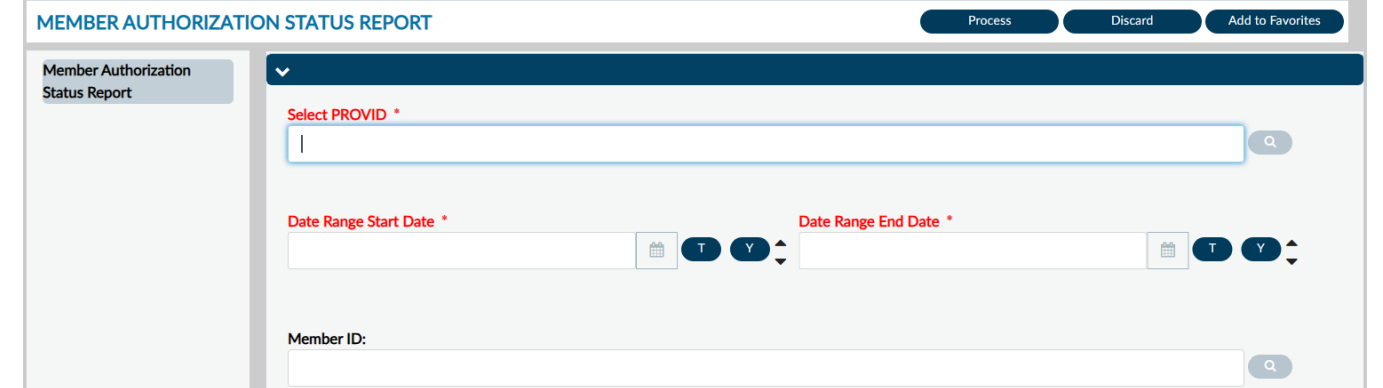

**NOTE:** All field names that are in **RED** with **RED Asterisk** are required fields and must be completed before the report can be processed. There are other fields that we will go over, that are not marked as "**Required**" but can also be complete to narrow the data in the report.

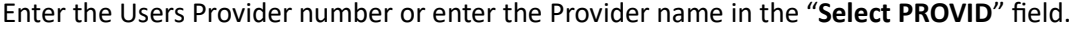

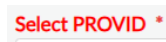

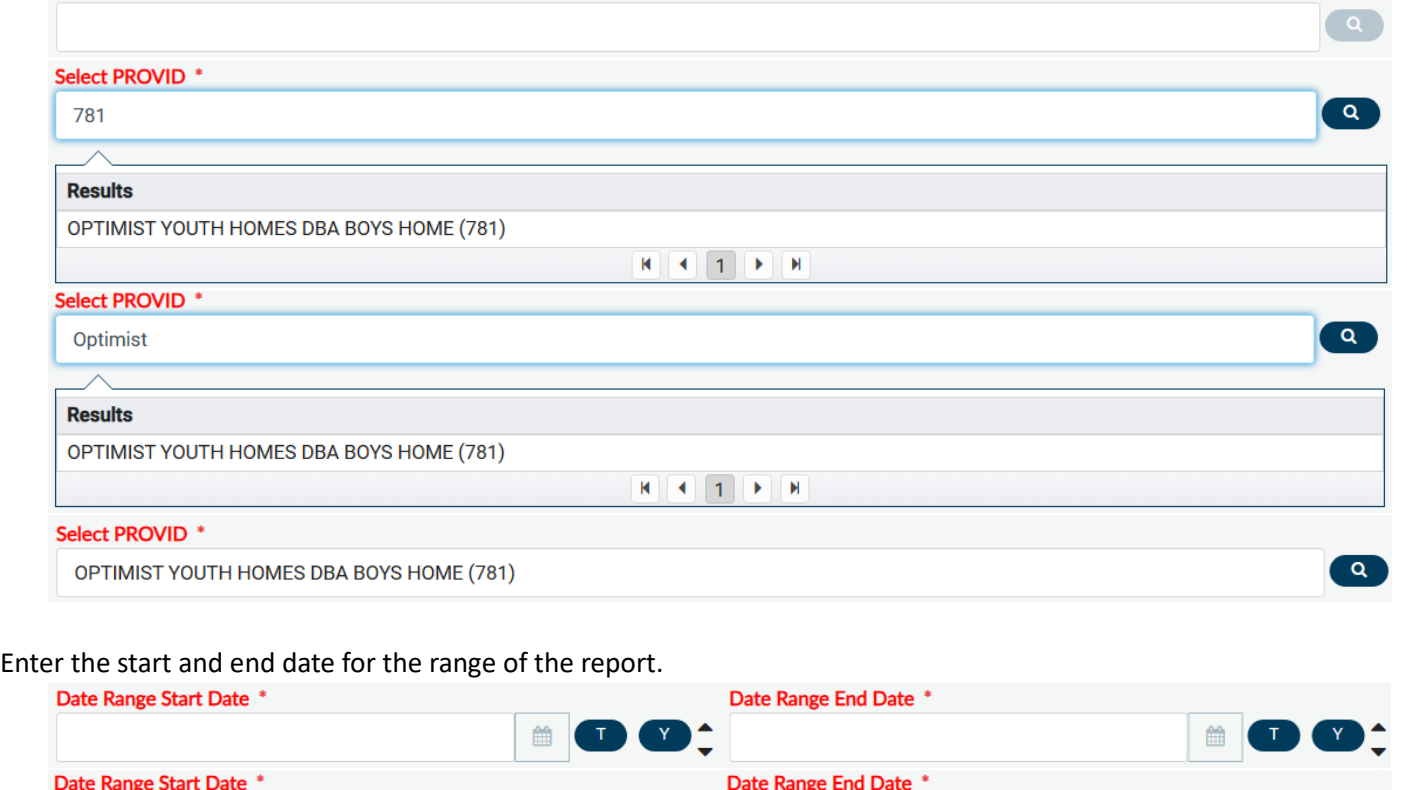

 $\begin{picture}(20,20) \put(0,0){\line(1,0){10}} \put(15,0){\line(1,0){10}} \put(15,0){\line(1,0){10}} \put(15,0){\line(1,0){10}} \put(15,0){\line(1,0){10}} \put(15,0){\line(1,0){10}} \put(15,0){\line(1,0){10}} \put(15,0){\line(1,0){10}} \put(15,0){\line(1,0){10}} \put(15,0){\line(1,0){10}} \put(15,0){\line(1,0){10}} \put(15,0){\line(1$ 

Add to Favorites

**Discard** 

Process

X

Scroll to the top of the form and select the "**Process**" button.

MEMBER AUTHORIZATION STATUS REPORT

07/01/2022

A pop-up window will open, and the report will appear.

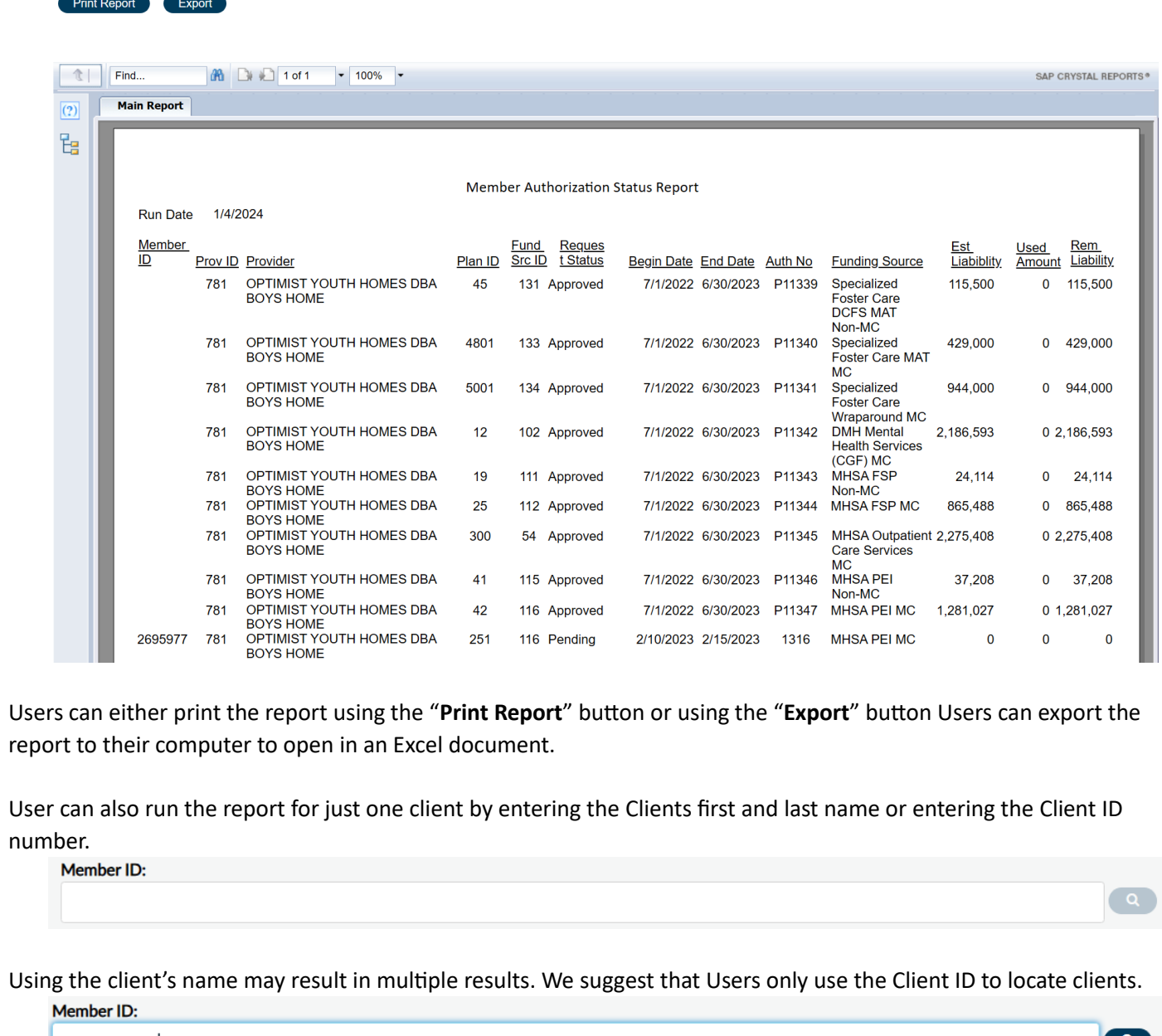

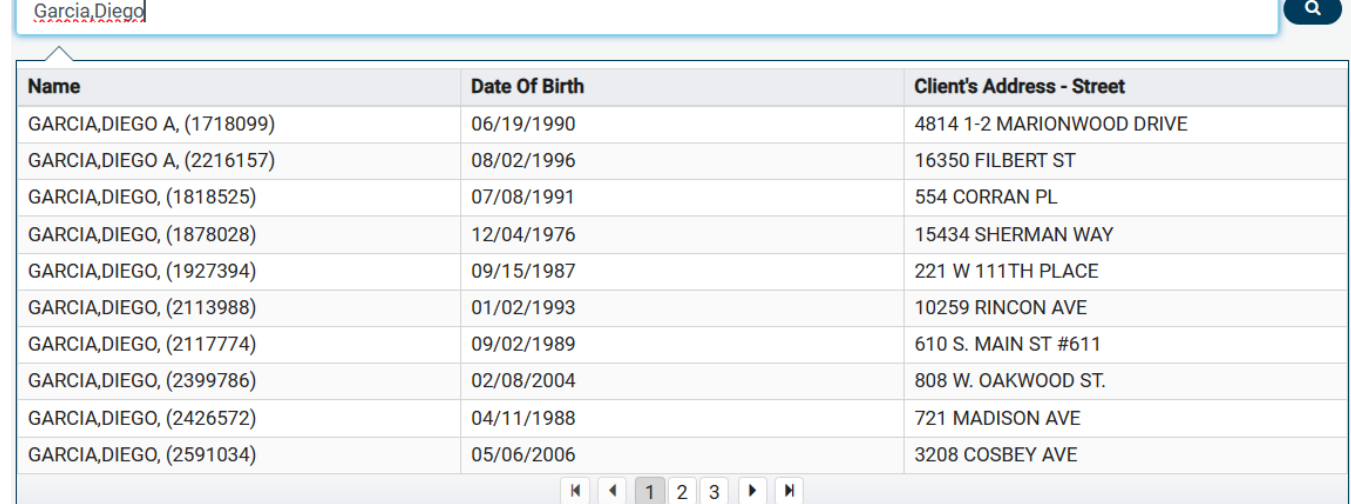

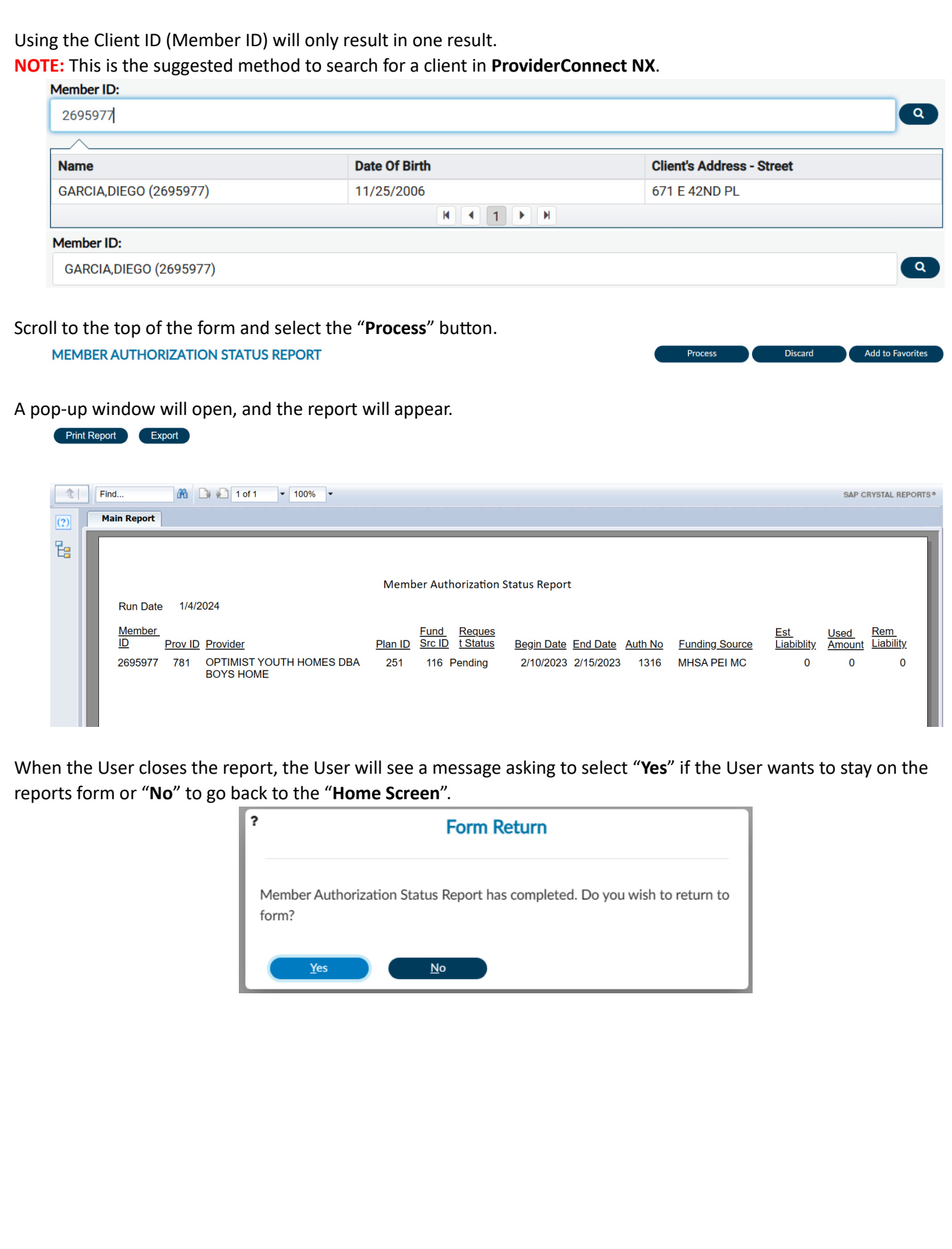

### **ProviderConnect: Provider Funding Source and Benefit Plan List**

### **Appendix 1 Residential Service Providers**

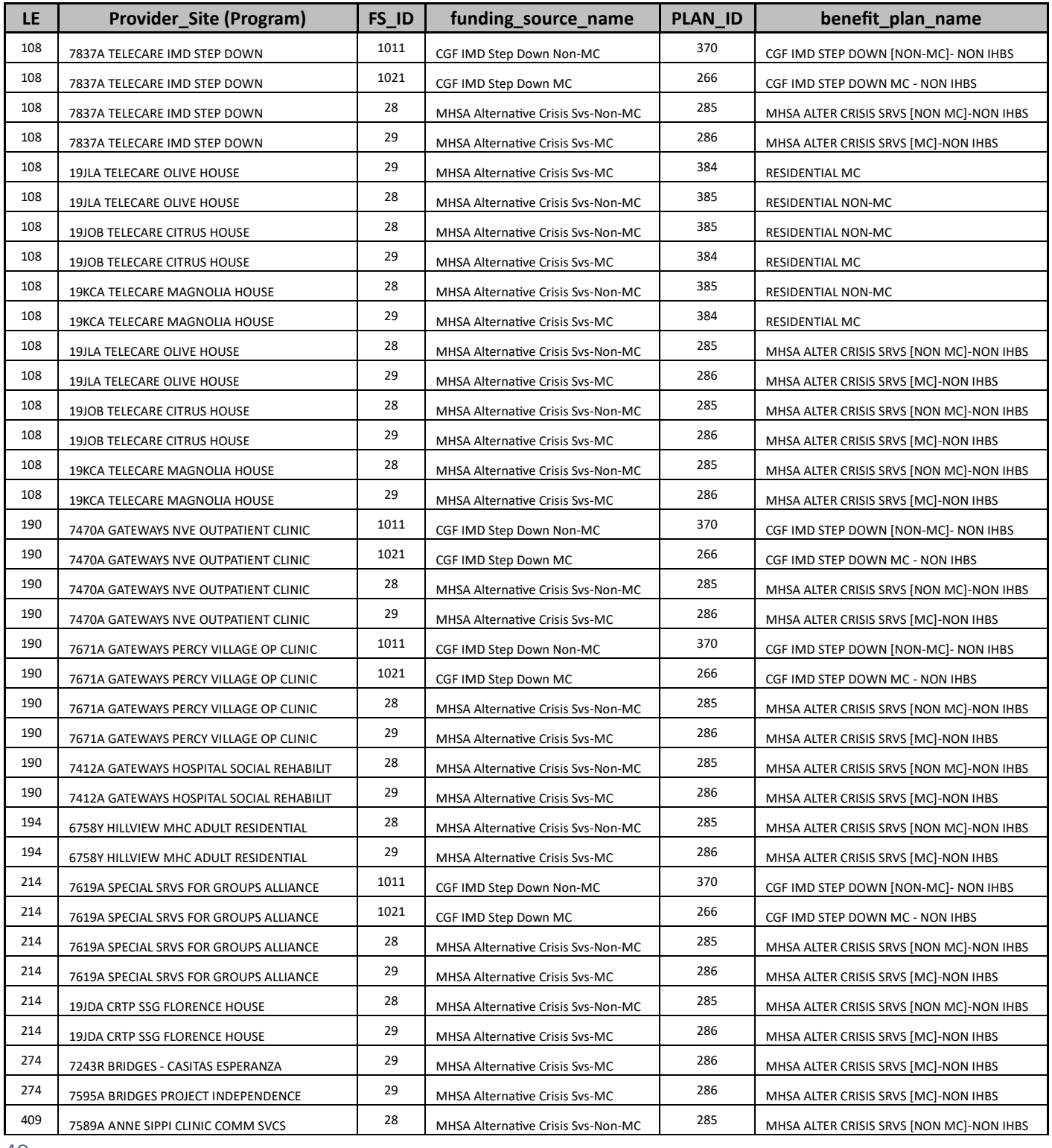

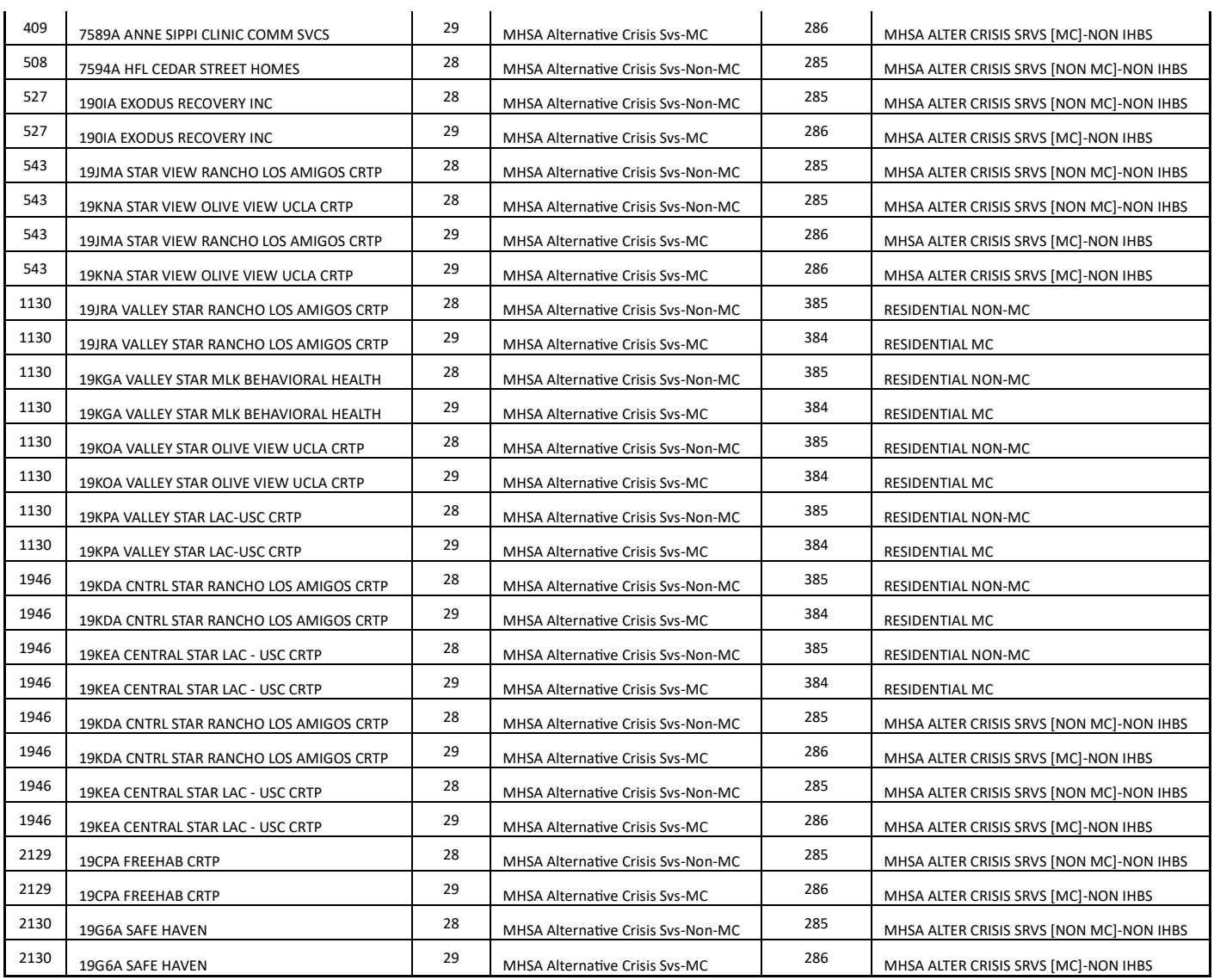

### **PHF Providers**

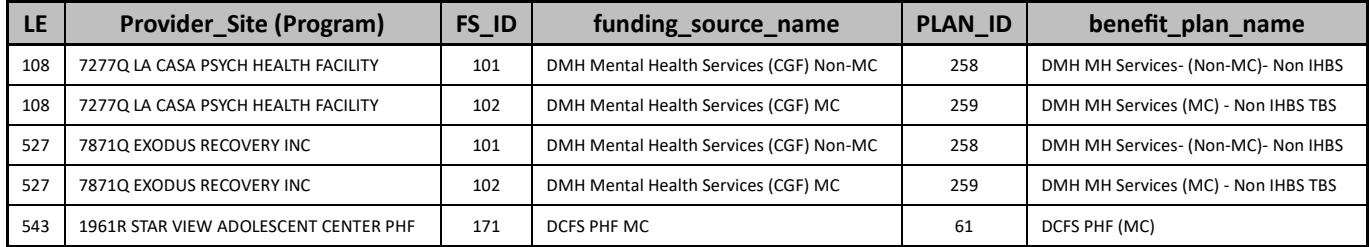